The purpose of this documentation is to provide guidance on the use of the Alcohol License Portal (ALP) and process initial registrations (known as phase one).

### Table of Contents

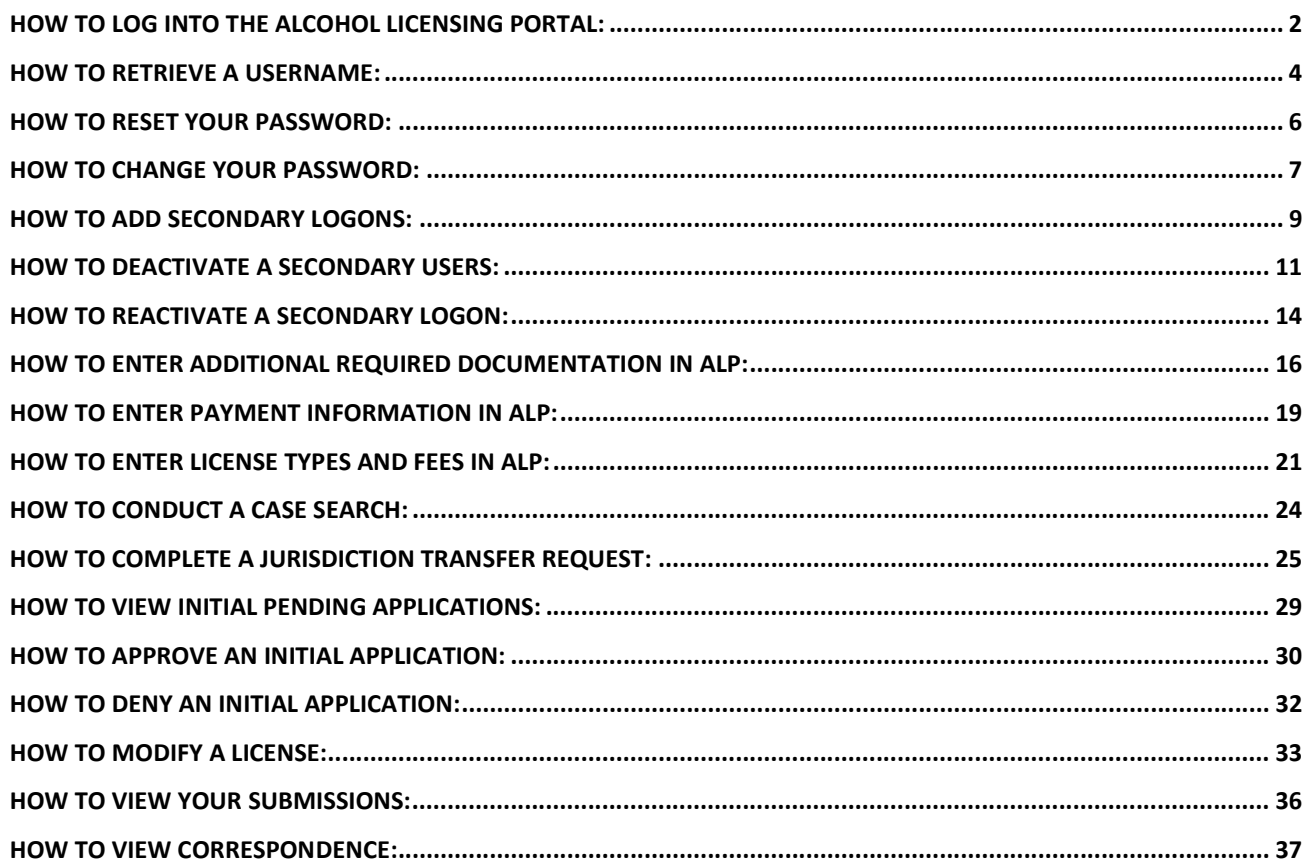

# How To Log Into The Alcohol Licensing Portal:

1. Go to the ALP Portal and enter your username and password.

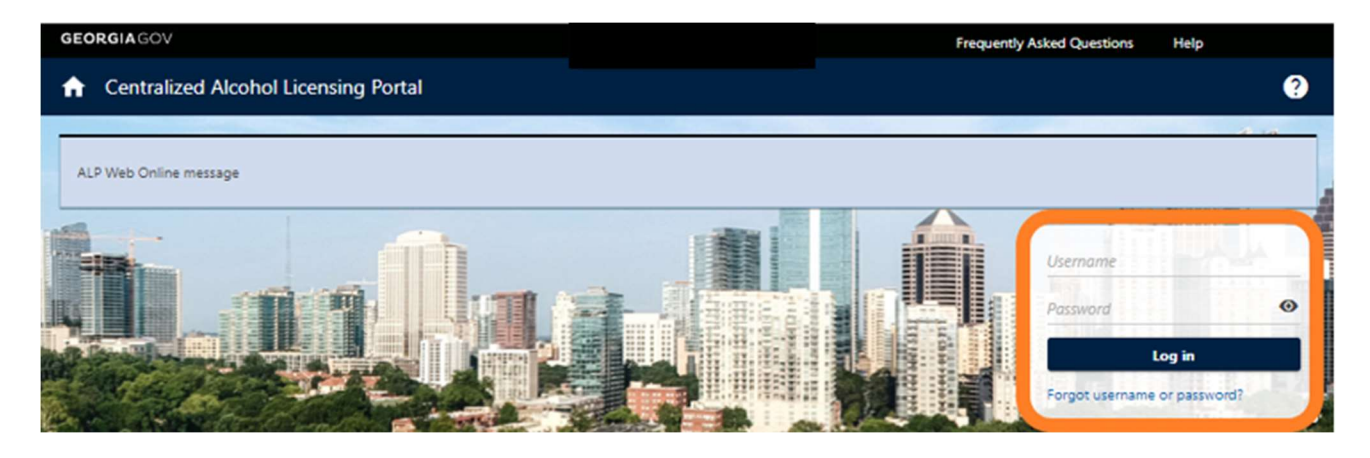

2. Complete the Two Factor Authentication to securely access the system.

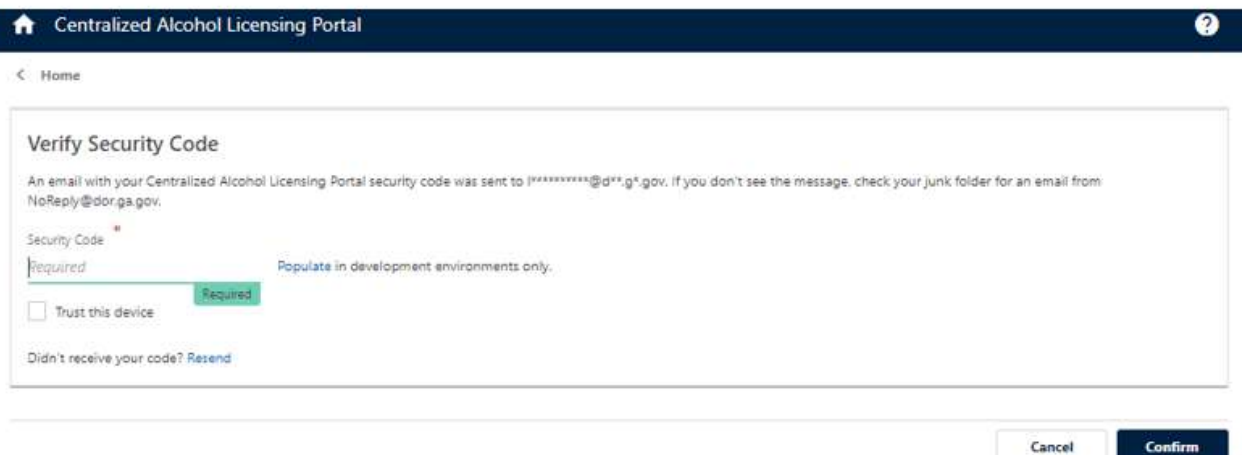

Confirm

3. If this is your first-time logging into the system, you are required to complete the two factor authentication and update your profile. Enter your profile information.

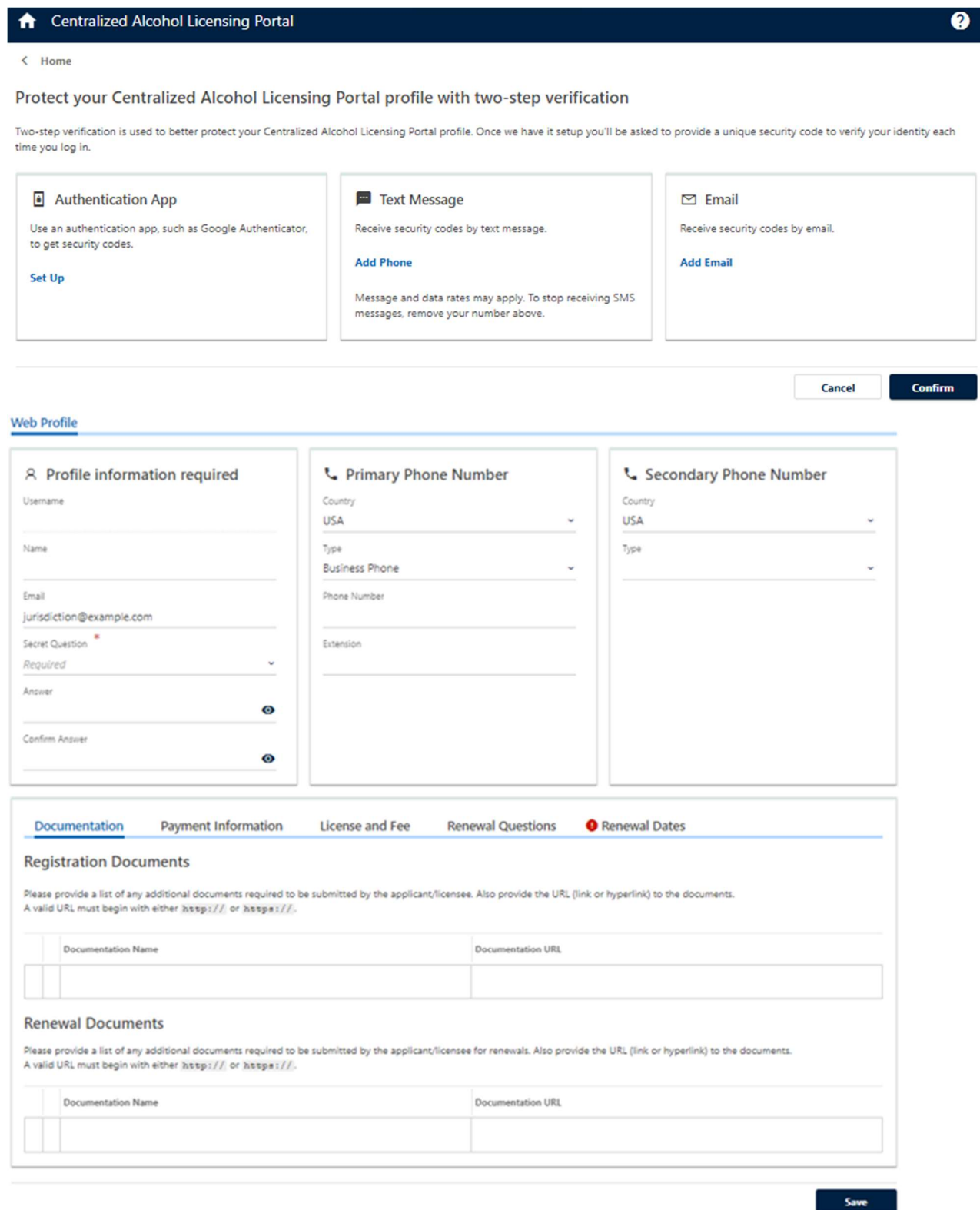

3 Georgia Department of Revenue | March 2023

Enter your jurisdiction's details, such as the required documentation necessary to issue a local retail license, detailed information related to submitting a payment to your jurisdiction, the retail license types issued by your jurisdiction with applicable fees, renewal questions if applicable, and renewal dates. Then select SAVE.

NOTE: If you do not complete the tabs within this step you may log into the system and refer to the manage my profile tab to update this information. Please see pages 16 through 23 of this document.

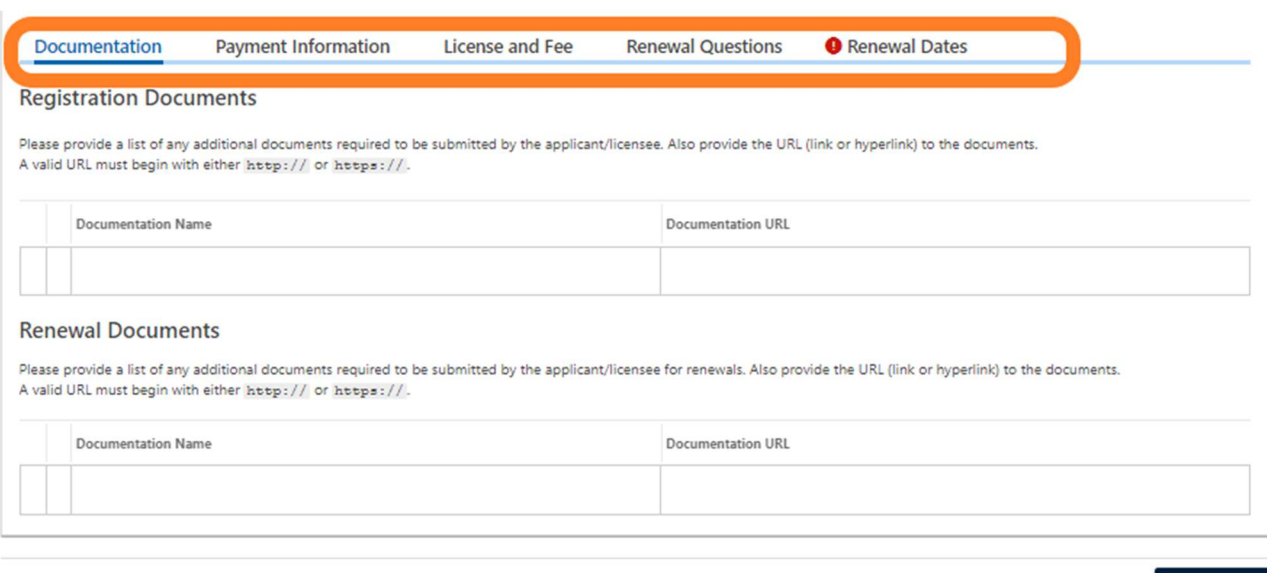

# How To Retrieve A Username:

NOTE: Primary Usernames were created for all jurisdictions. Please contact the Department for additional details on the primary username or you may utilize the "Forgot Username" request.

1. If you have forgotten your username, please select Forgot Username or Password.

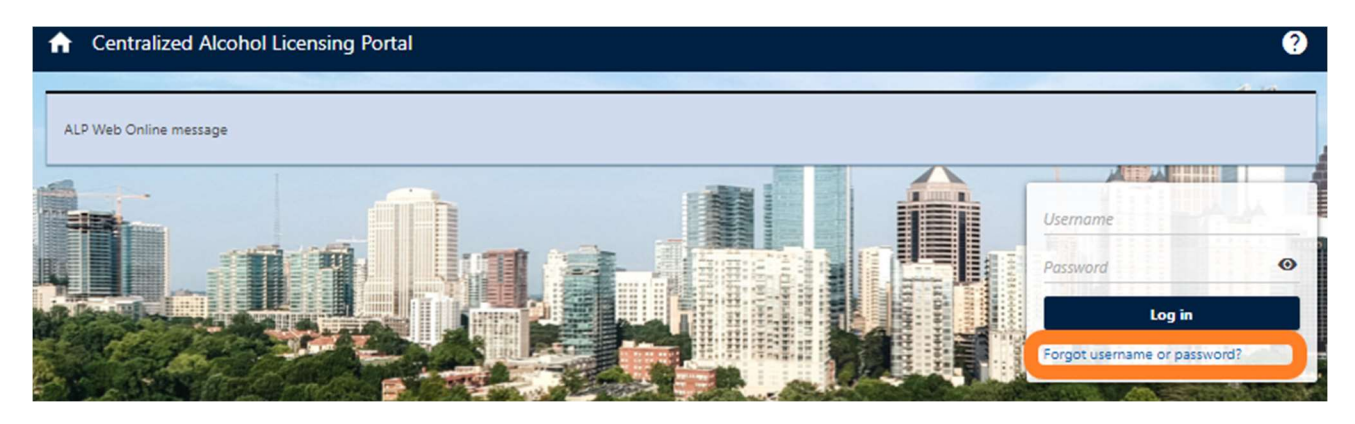

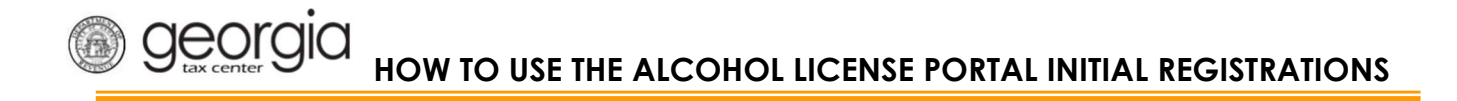

2. Select Forgot Your Username.

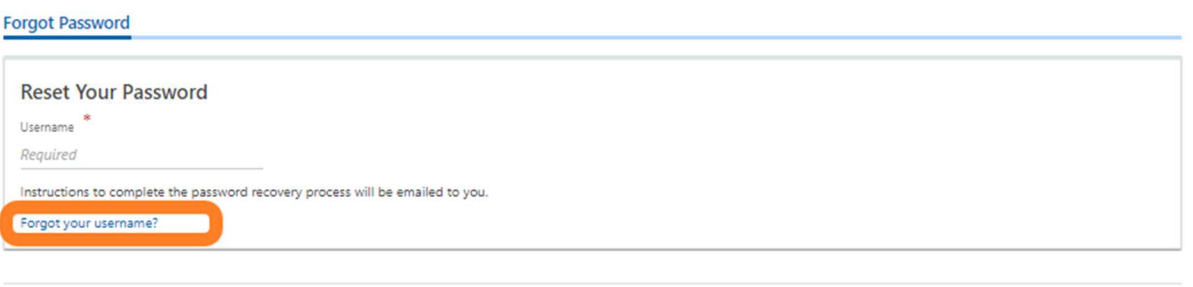

3. Enter your email address associated with the account and select submit.

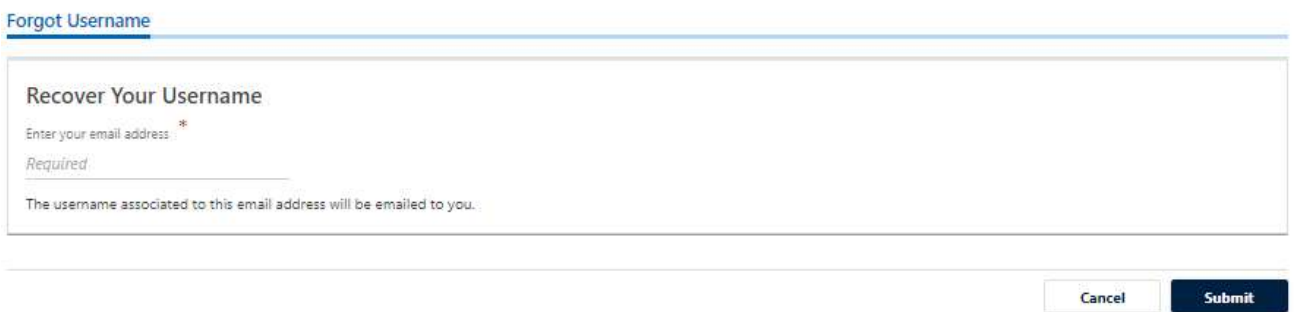

Cancel

Submit

4. You will receive a confirmation for your request and an email will be sent to you with details.

#### Confirmation

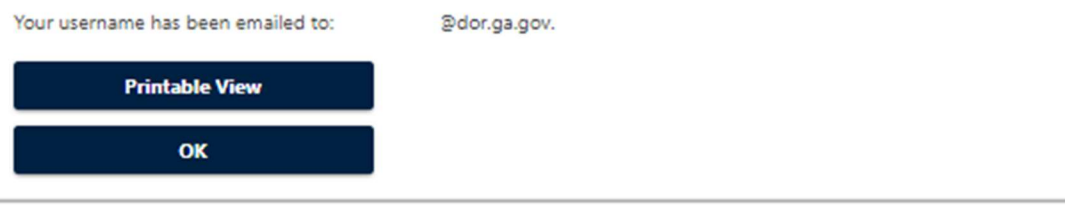

### How To Reset Your Password:

1. If you have forgotten your password, please select Forgot Password.

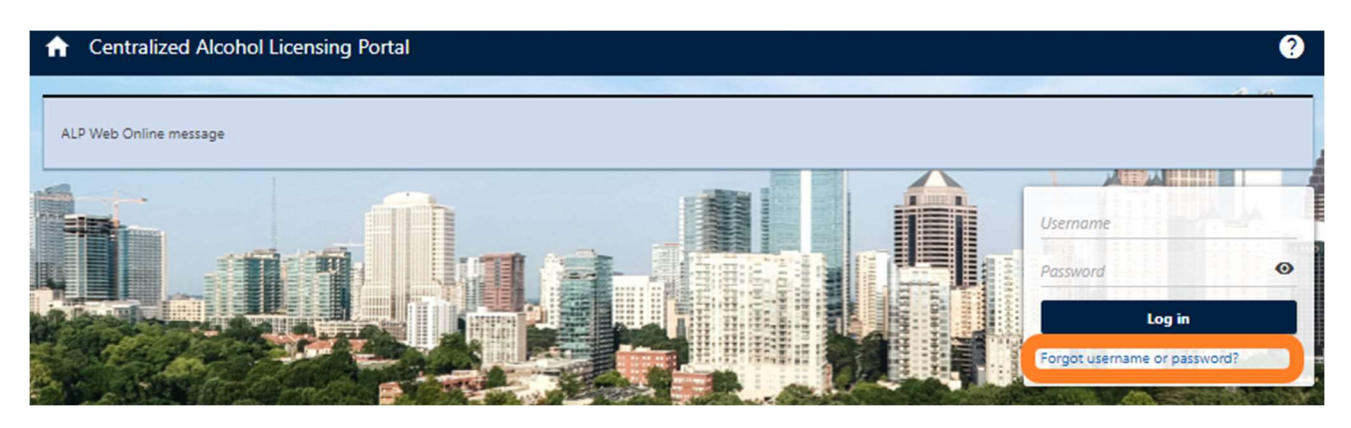

2. Enter your username and select submit.

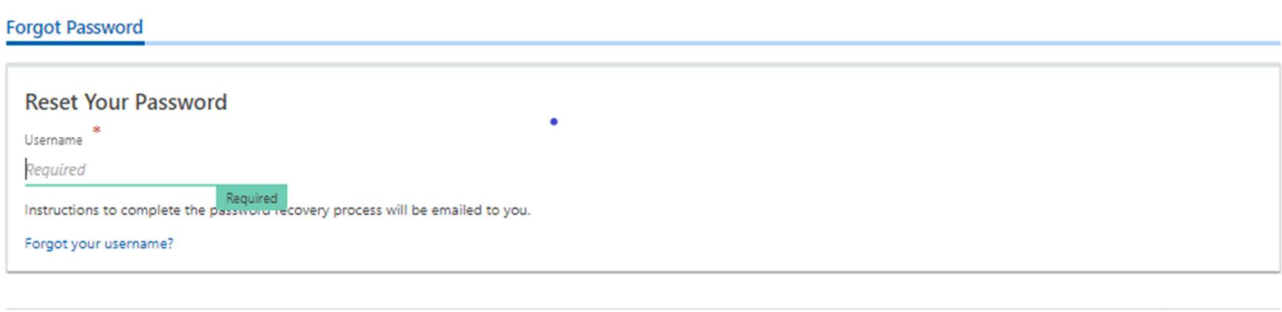

3. You will be sent a link to reset your password. Follow the instructions provided in the email to reset your password.

Cancel

Submit

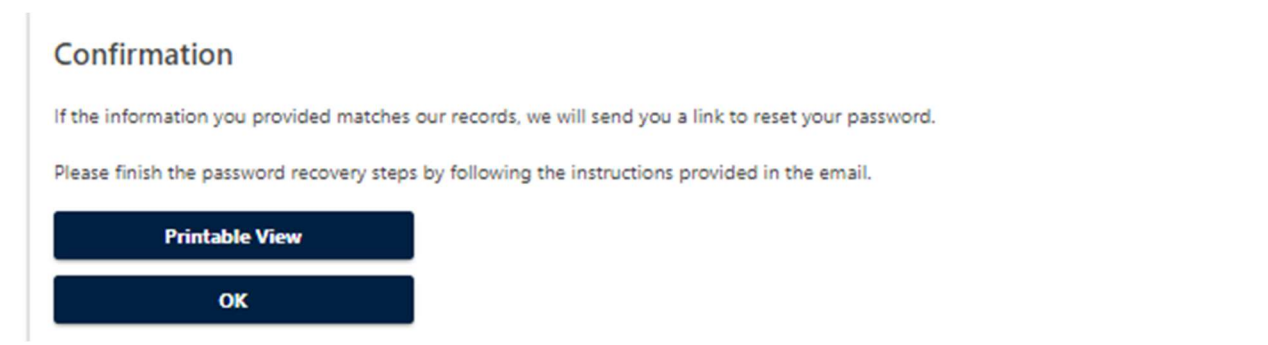

### How To Change Your Password:

1. From the Home Screen, select the Manage My Profile link located in the top right corner.

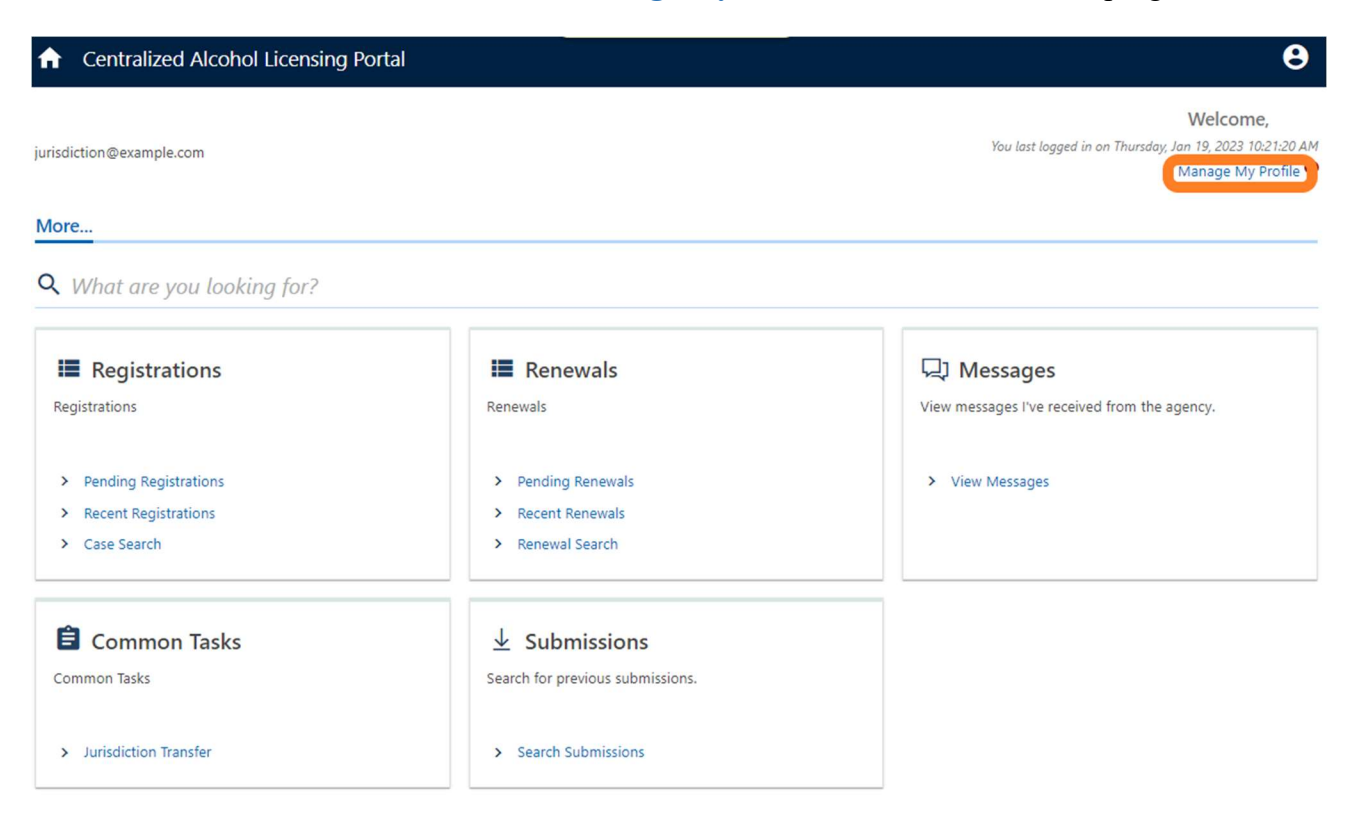

2. Locate the "Security" box and Select Change Password.

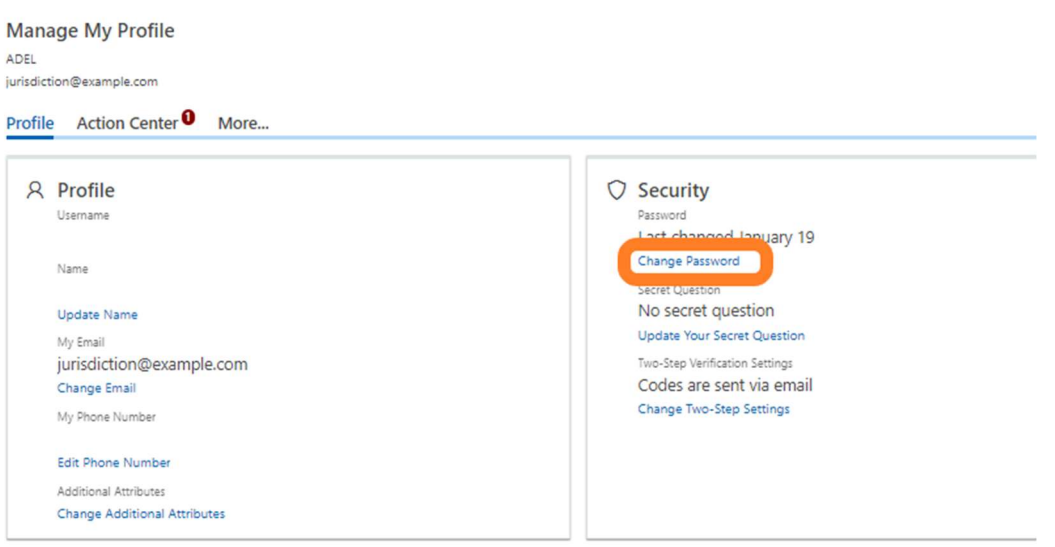

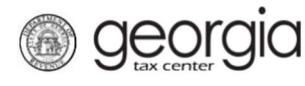

3. Enter details and select Ok.

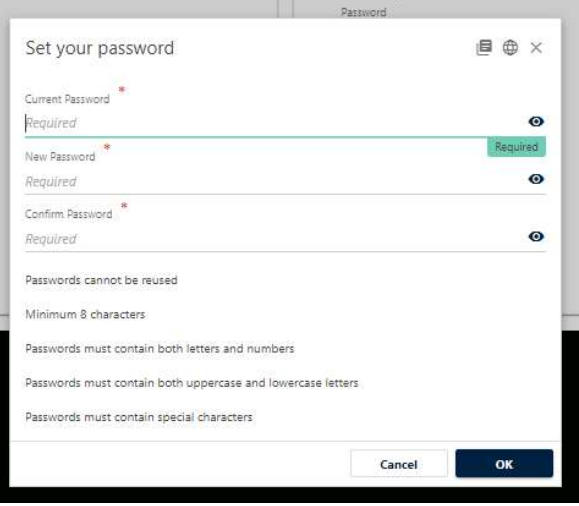

4. Once complete, you will receive confirmation of the password update.

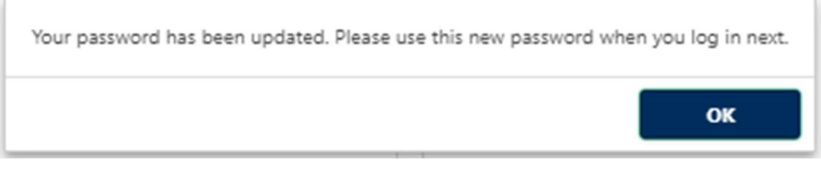

### How To Add Secondary Logons:

#### NOTE: Only primary logons can add secondary logons.

1. From the Home Screen, select the Manage My Profile link located in the top right corner.

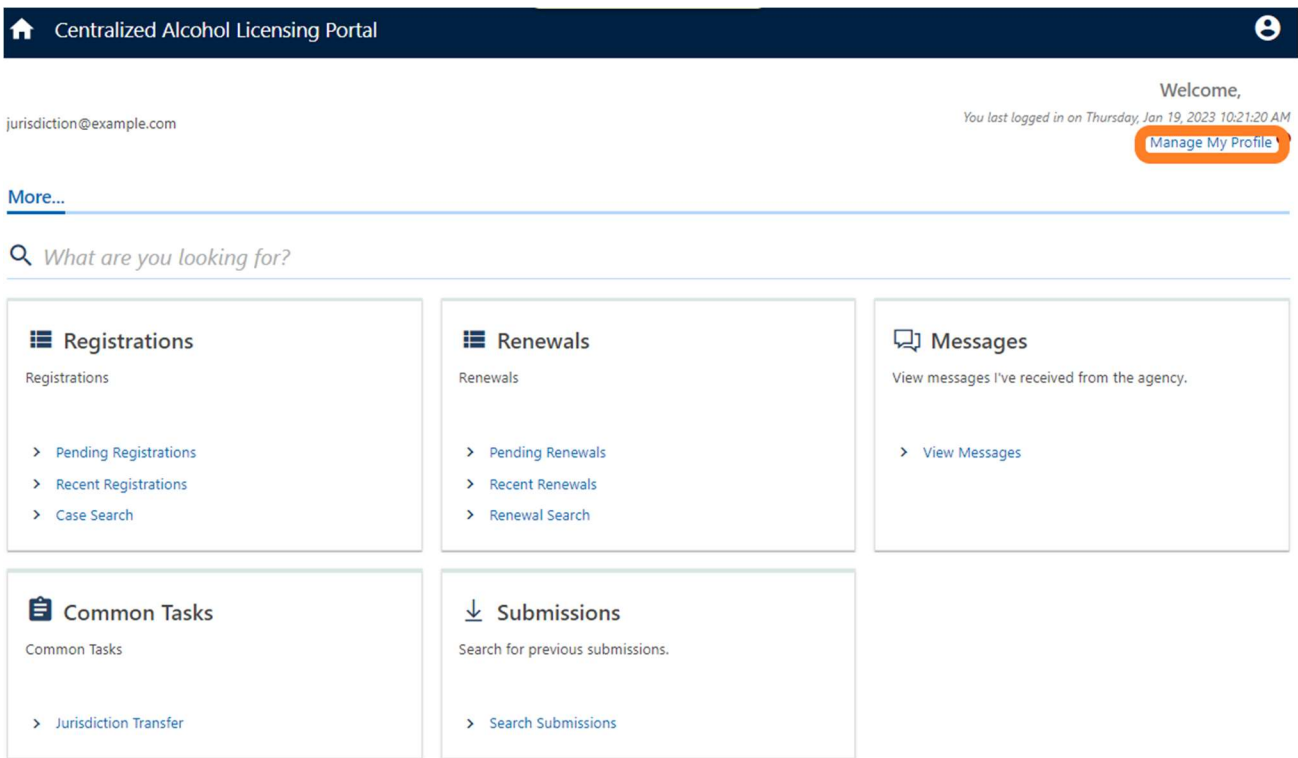

2. Locate the "More" tab and select the Manage Secondary Logons hyperlink under the "My Users" box.

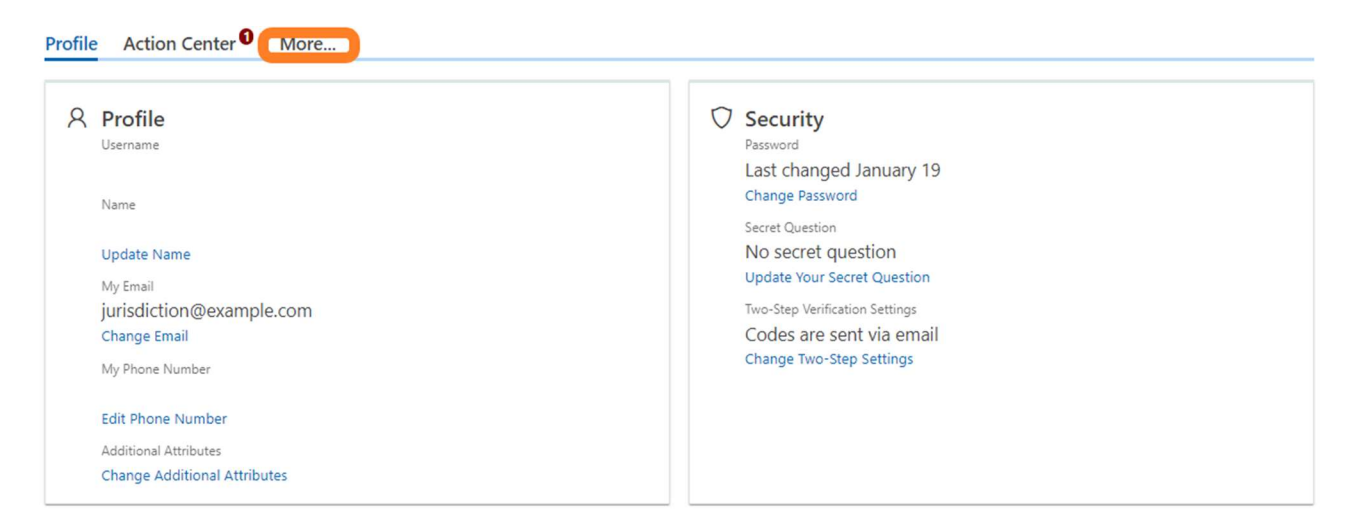

georgia HOW TO USE THE ALCOHOL LICENSE PORTAL INITIAL REGISTRATIONS

Ī

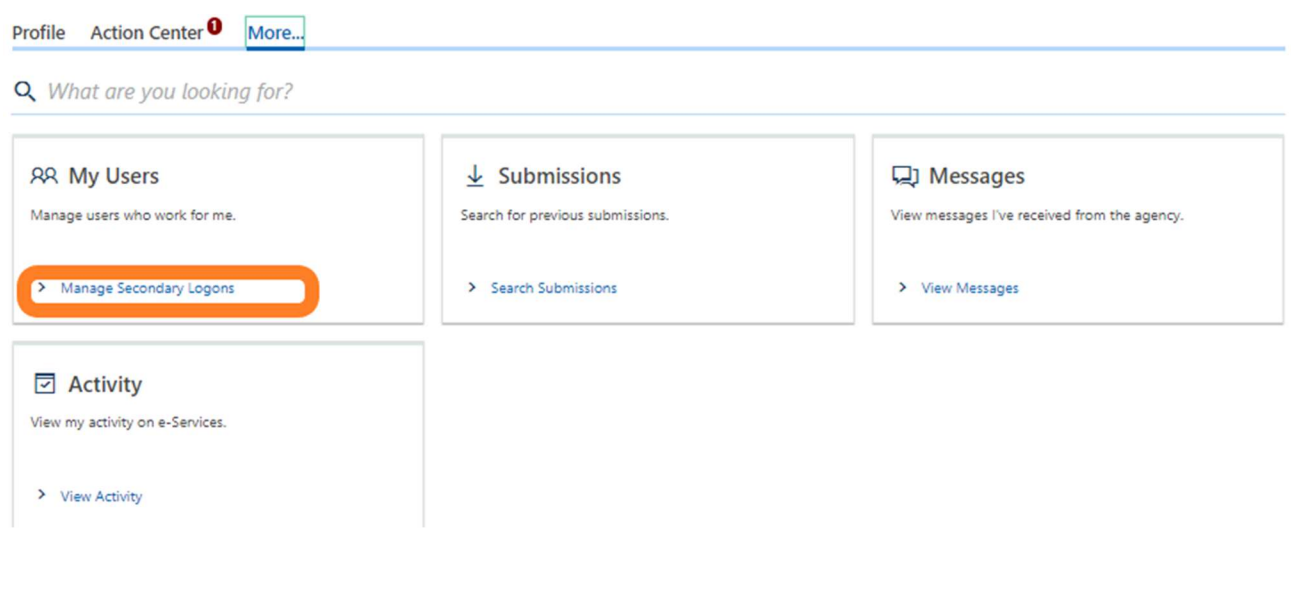

3. Select Add.

#### **Secondary Logons**

You can create and manage logons that only have access to act on your behalf to perform tasks.

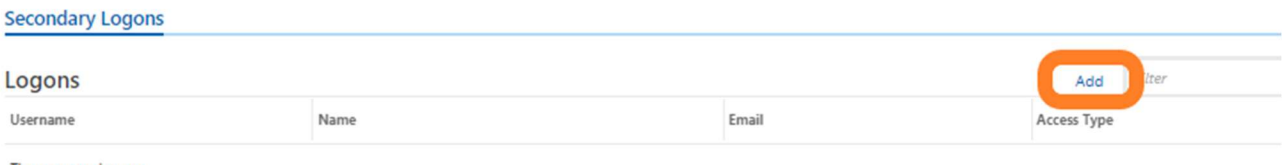

- There are no logons.
	- 4. Enter the details to create a logon for additional staff and select Next. Confirm access setting and select Submit.

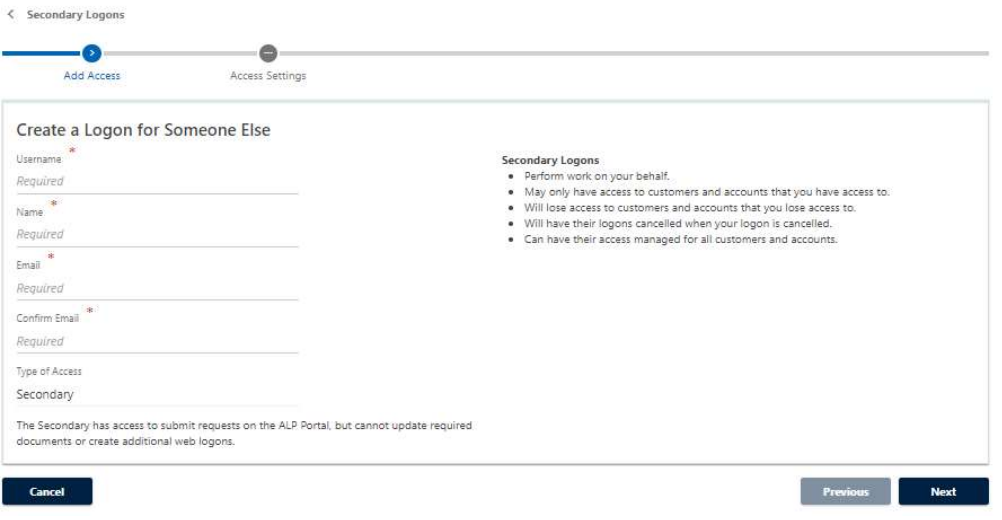

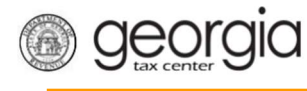

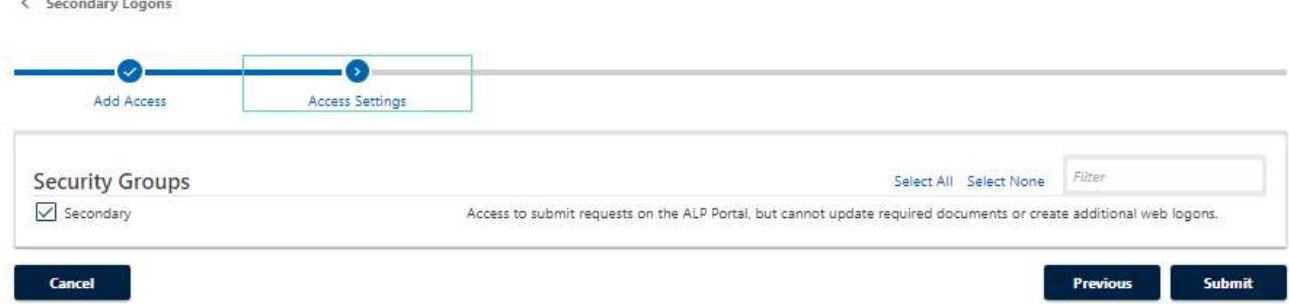

5. You will receive confirmation that the secondary user has been provided instructions for access.

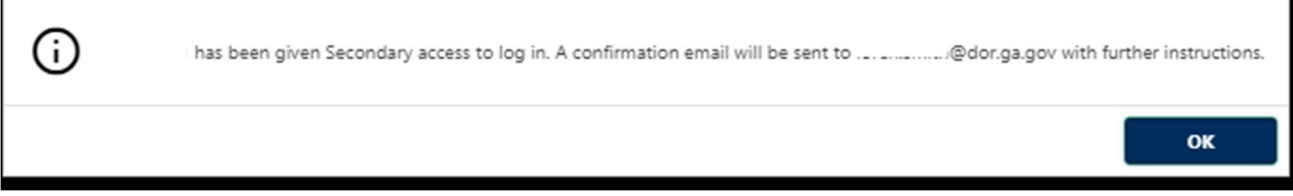

### How To Deactivate Secondary Logons:

1. From the Home Screen, select the Manage My Profile link located in the top right corner.

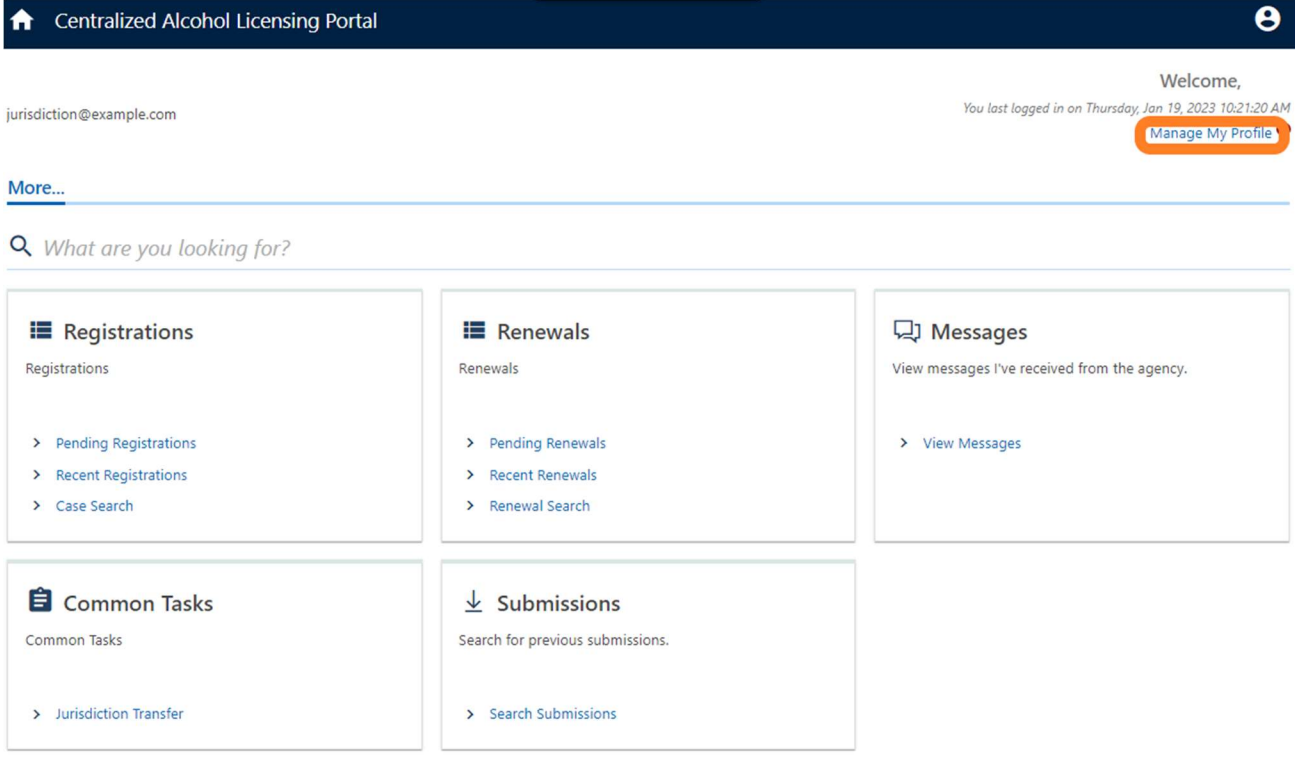

2. Select "More" tab and select the Manage Secondary Logons hyperlink under the "My Users" box.

Ī

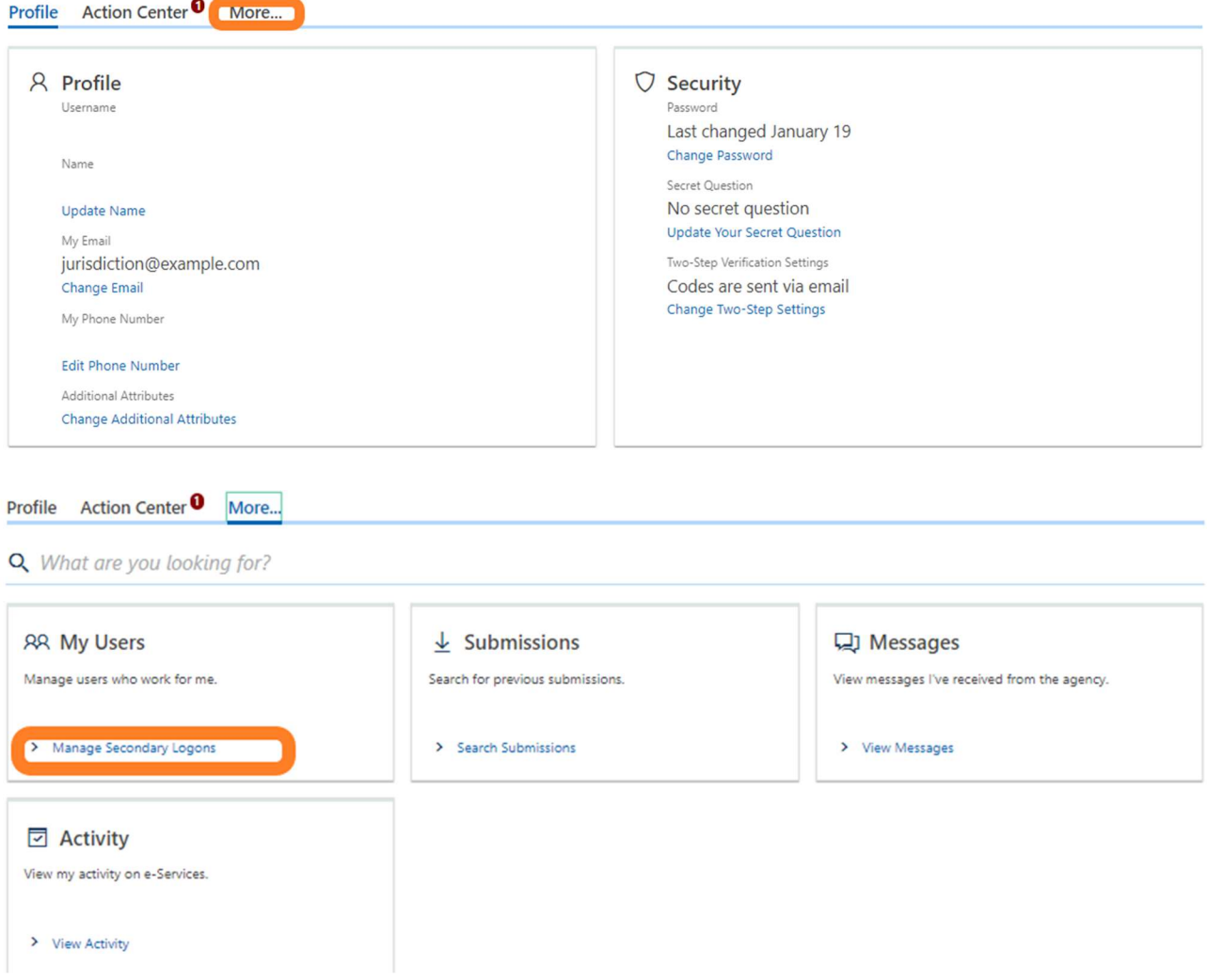

### 3. Select the appropriate logon hyperlink to deactivate.

#### **Secondary Logons**

You can create and manage logons that only have access to act on your behalf to perform tasks.

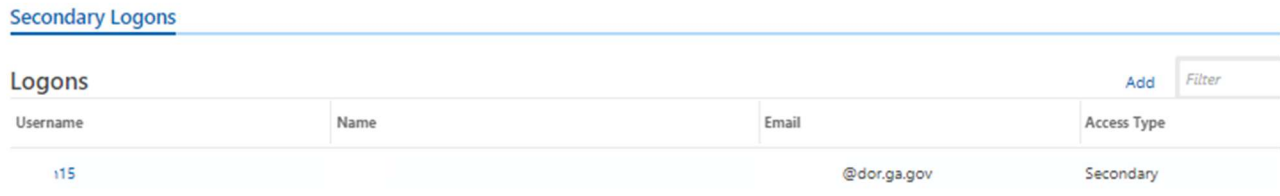

4. On the right menu, select the Deactivate Access hyperlink.

< Secondary Logons

**Secondary Logon** Secondary

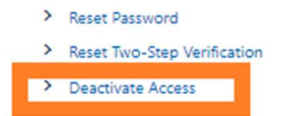

5. Confirm your request.

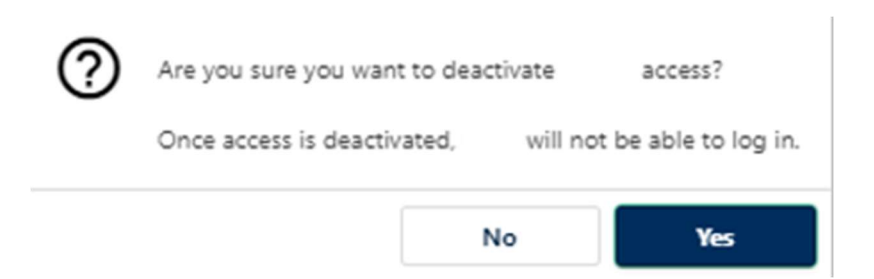

6. You will receive confirmation that the access was deactivated.

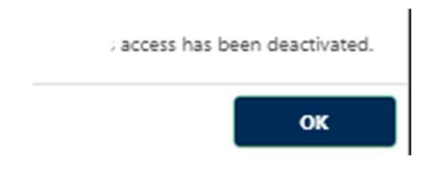

### How To Reactivate Secondary Logons:

1. From the Home Screen, select the Manage My Profile link located in the top right corner.

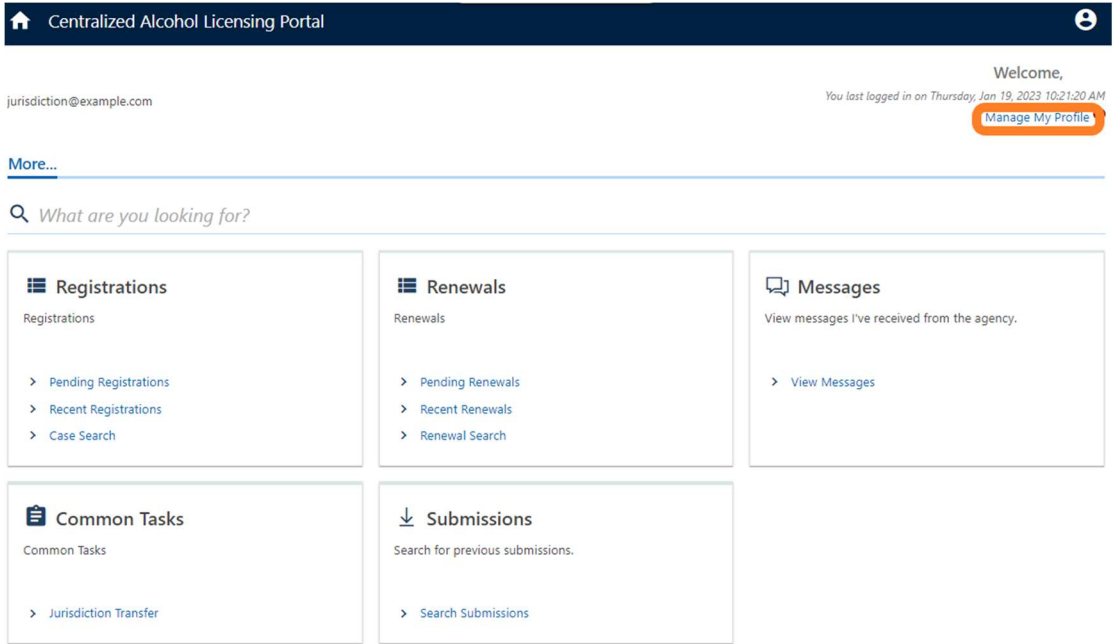

2. Select "More" tab and select the Manage Secondary Logons hyperlink under the "My Users" box.

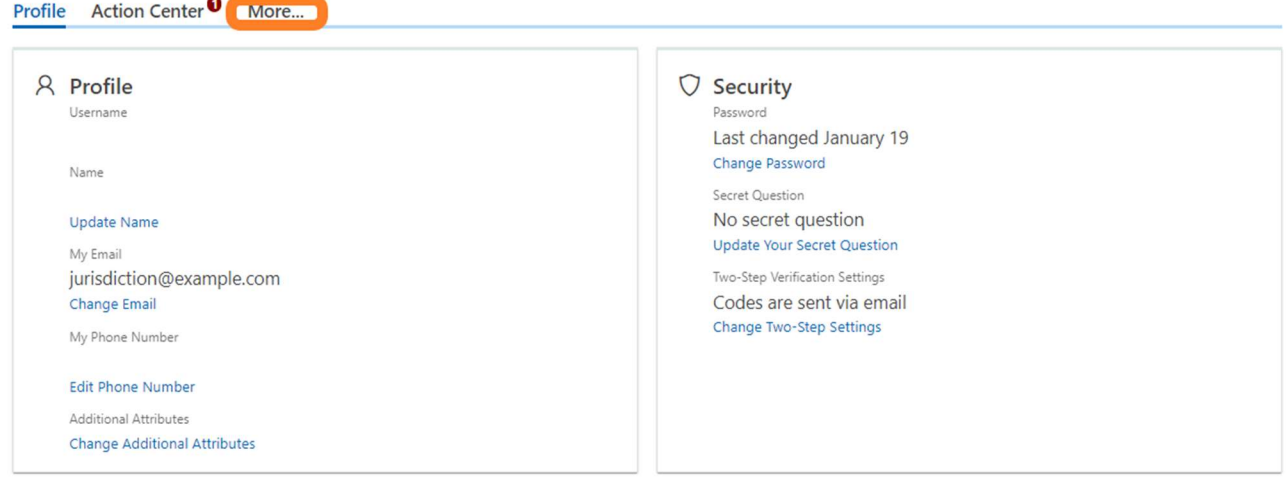

ž.

georgia HOW TO USE THE ALCOHOL LICENSE PORTAL INITIAL REGISTRATIONS

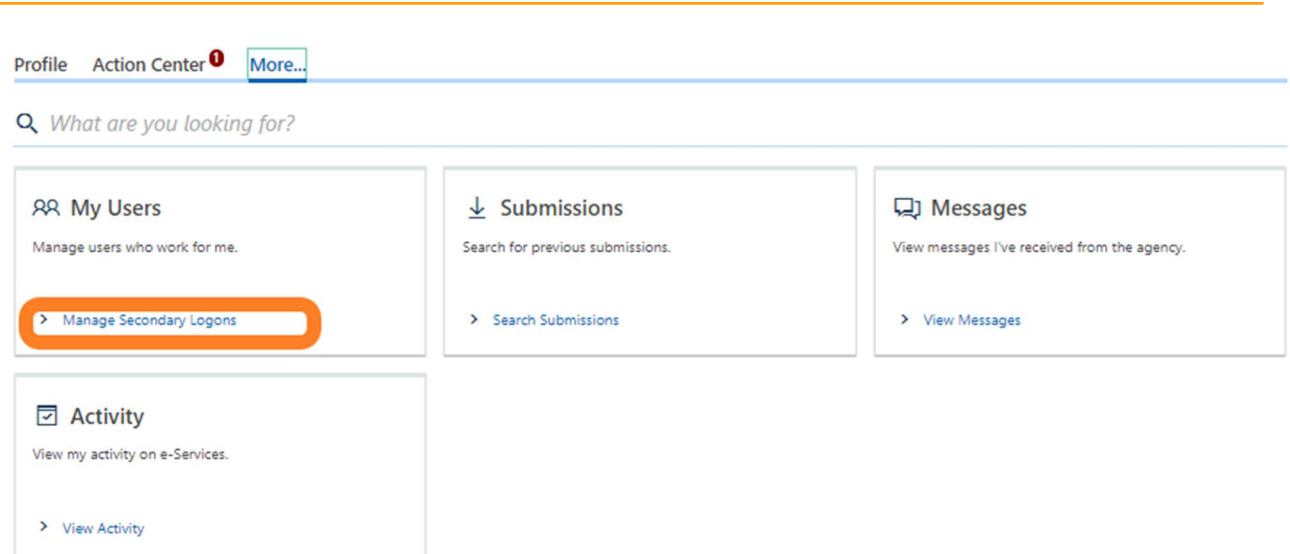

3. Select the appropriate logon hyperlink you wish to reactivate.

**Secondary Logons** 

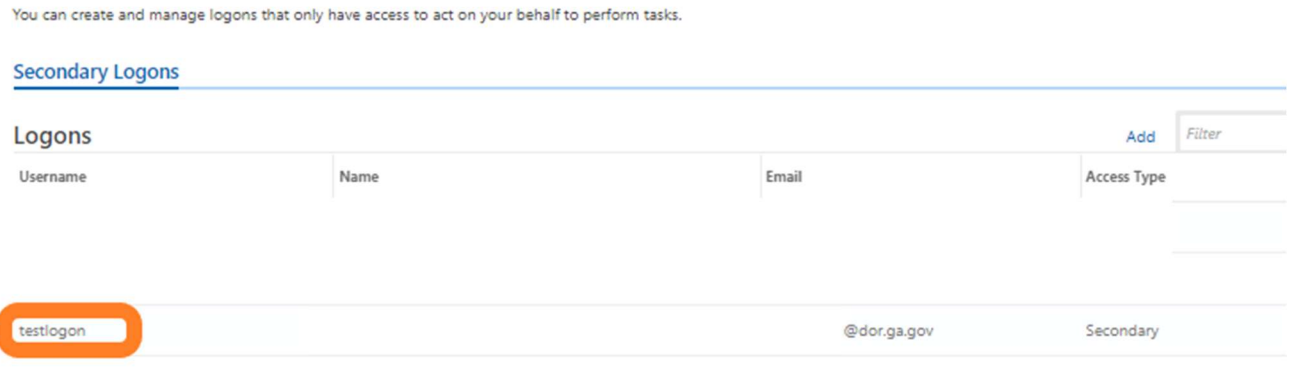

#### 4. On the right side, select the Reactivate Access link.

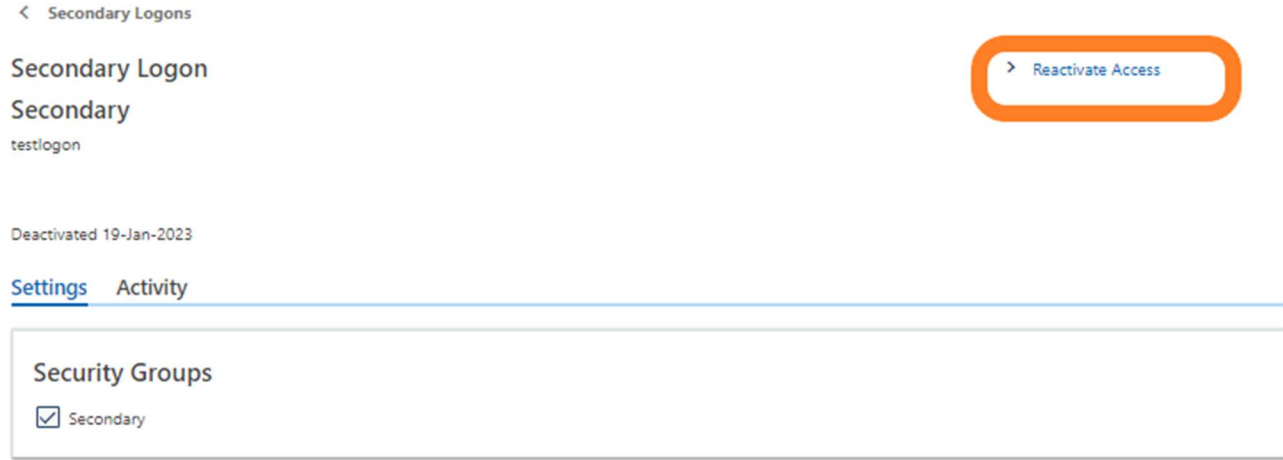

5. Confirm your request.

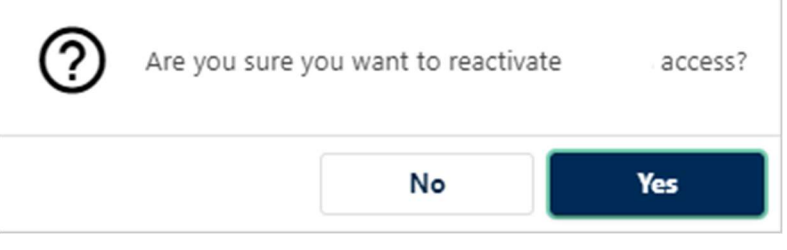

# How To Enter Additional Required Documentation In ALP:

1. From the Home Screen, select the Manage My Profile link located in the top right corner.

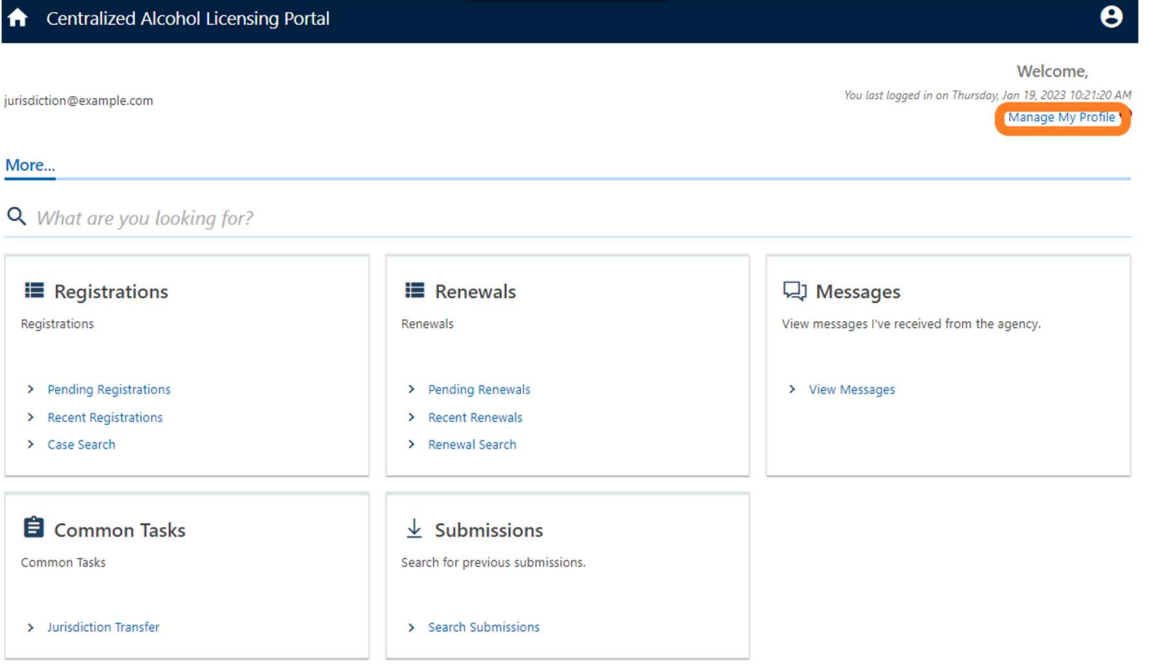

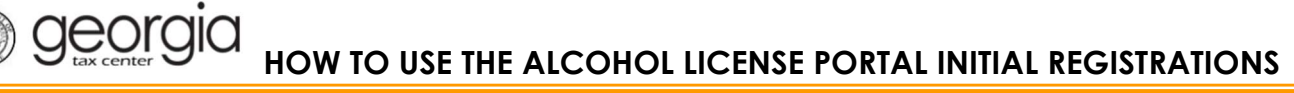

#### 2. Select Change Additional Attributes.

**Manage My Profile** 

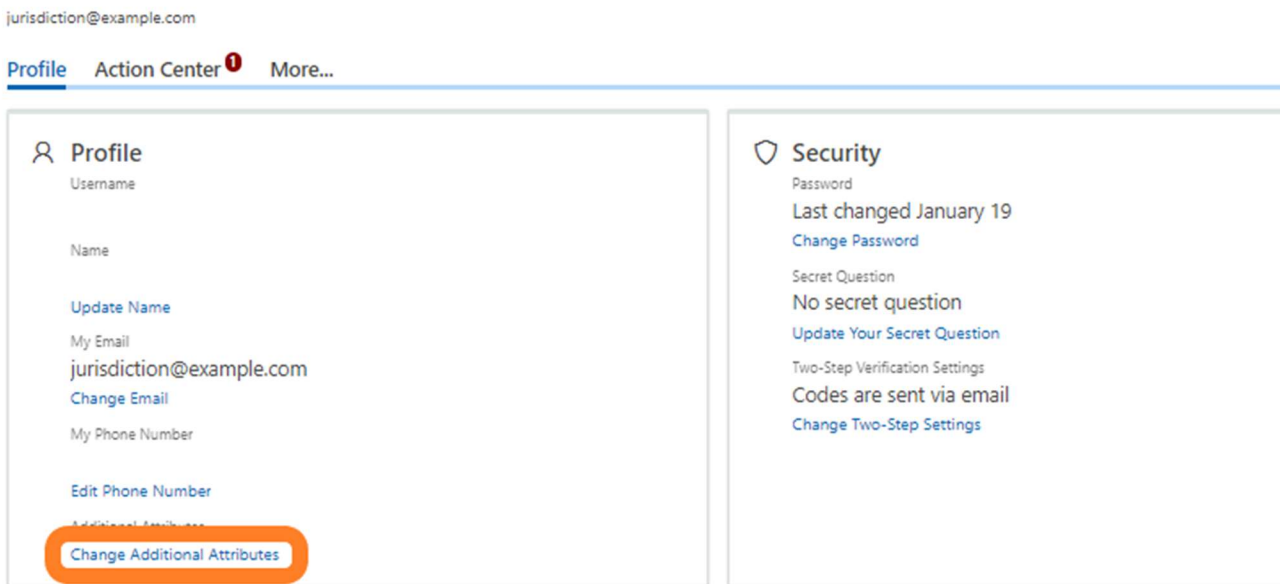

#### 3. Select the "Documentation" tab.

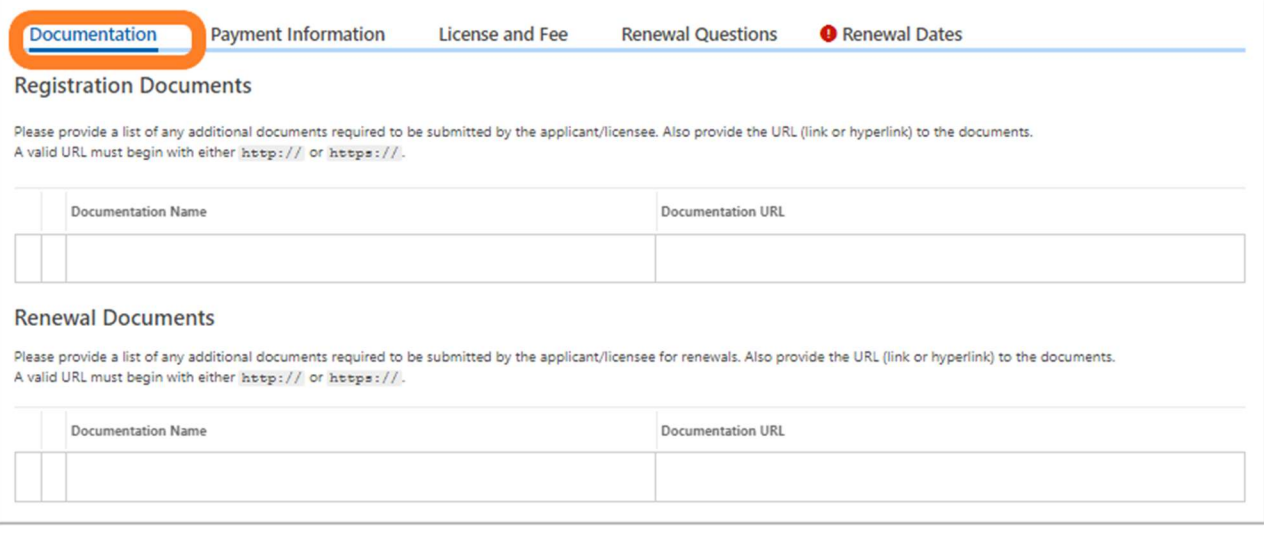

Save

### Ī 4. Enter the document name and URLs/links where the document can be located.

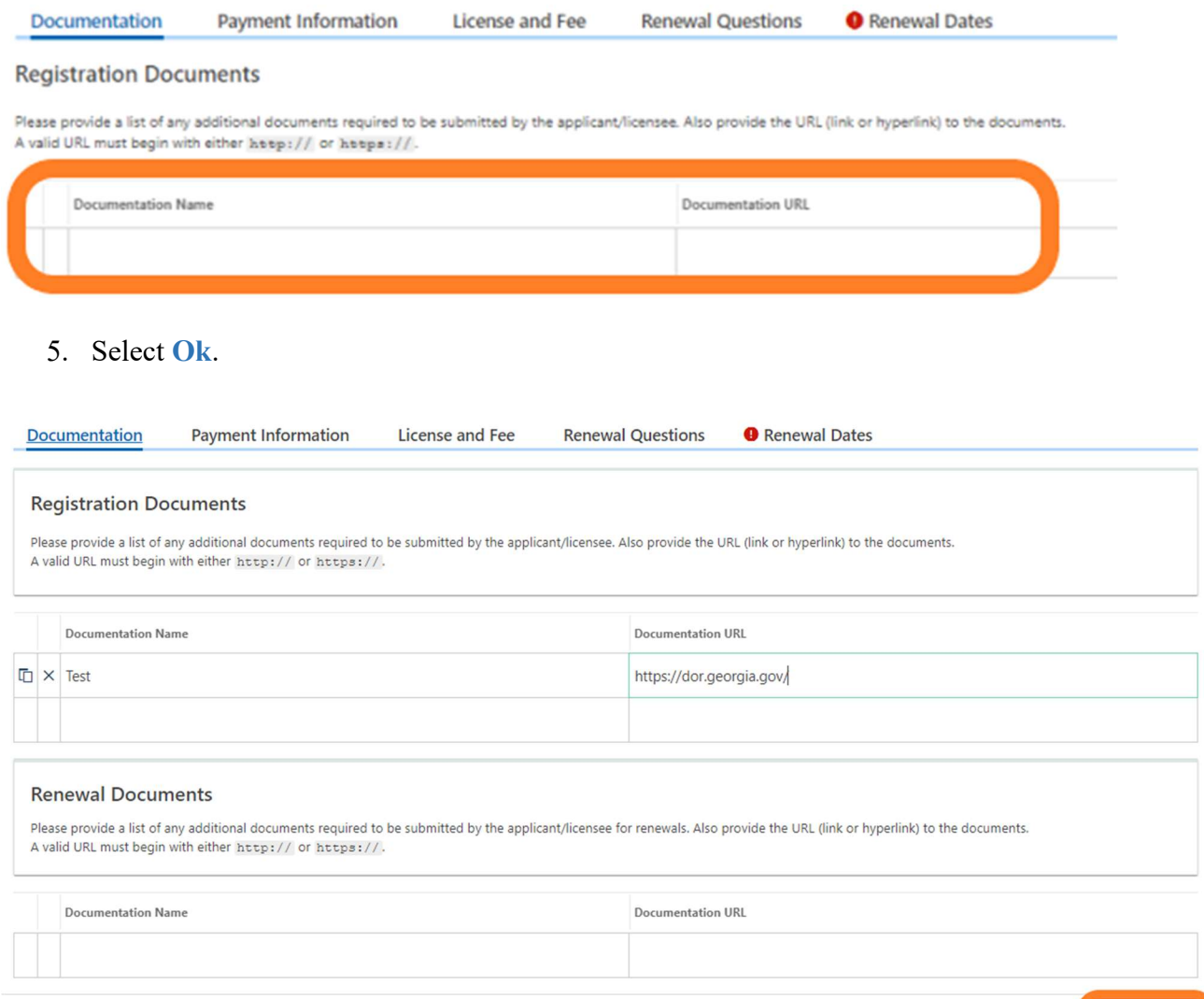

Cancel  $\overline{\mathbf{C}}$  ok

### How To Enter Payment Information In ALP:

1. From the Home Screen, select the Manage My Profile link located in the top right corner.

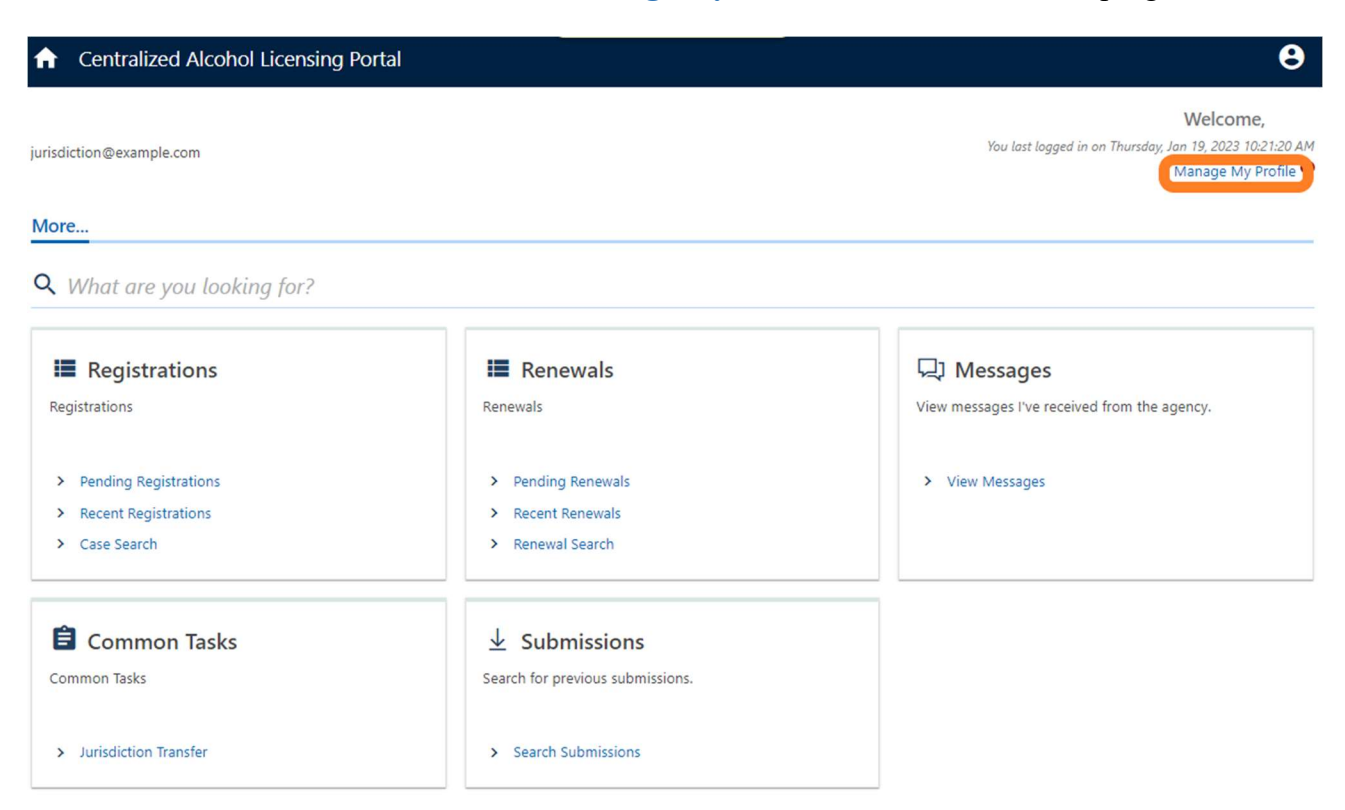

#### 2. Select Change Additional Attributes.

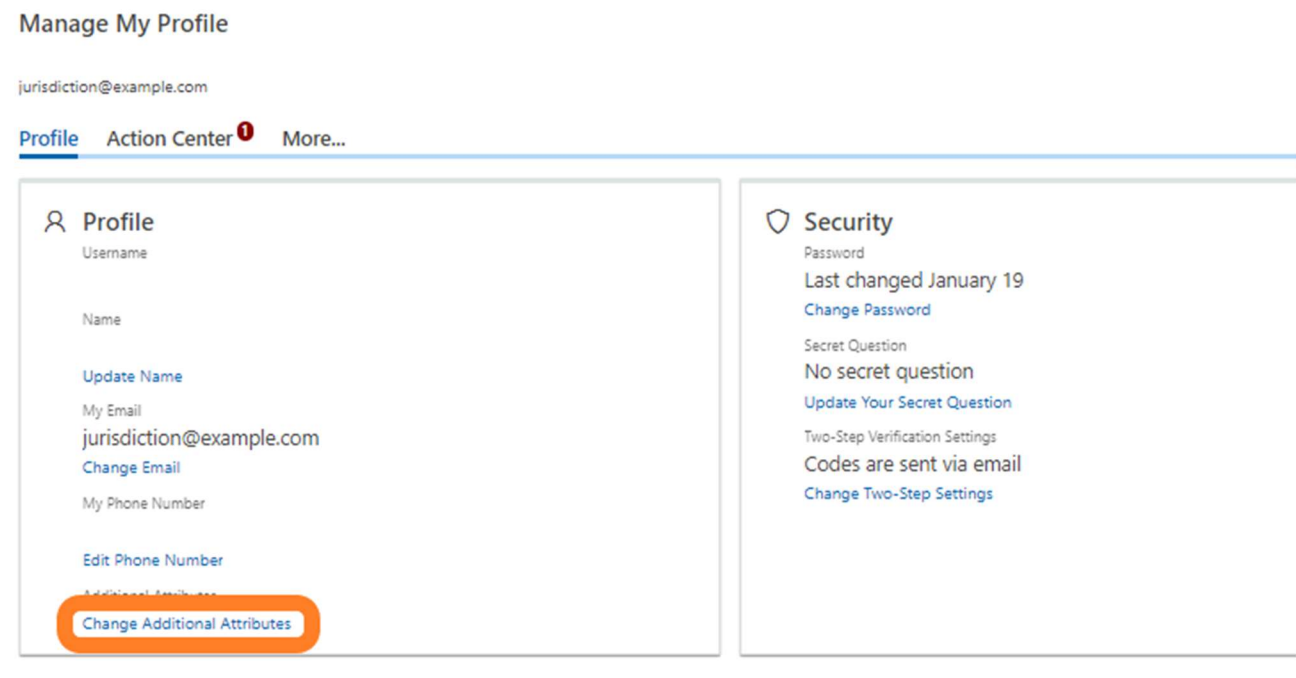

19 Georgia Department of Revenue | March 2023

#### 3. Select the "Payment Information" tab.

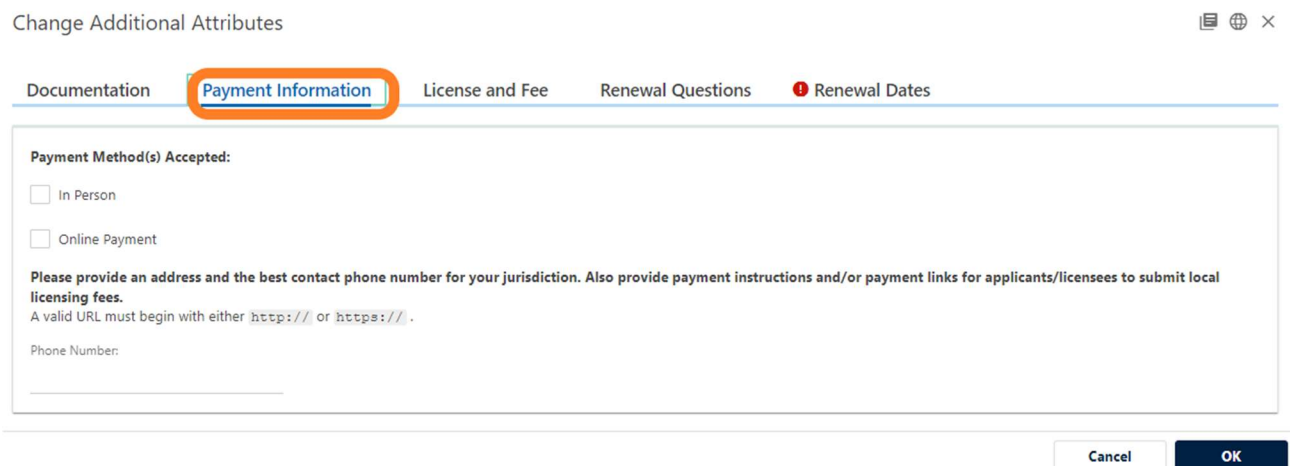

Ī

4. Select the payment options for your jurisdiction: In person, online, and/or mail-in and provide detailed payment information.

NOTE: If the payment method selected is In Person or Mail-in, you will be required to enter the address where the applicant can make an in-person or mail payment. If the payment method is Online Payment, please provide the appropriate URL/link to your payment processing site. Also include the URL/link to the payment instructions page, if applicable.

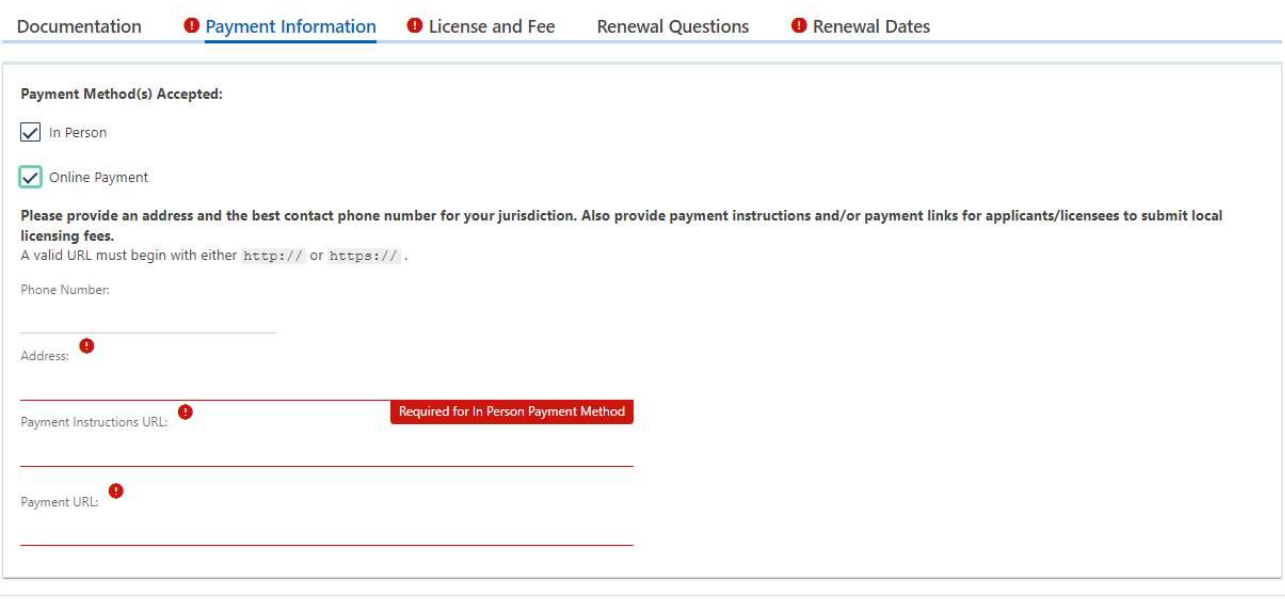

Cancel

**OK** 

georgia HOW TO USE THE ALCOHOL LICENSE PORTAL INITIAL REGISTRATIONS

Ī

5. Select Ok.

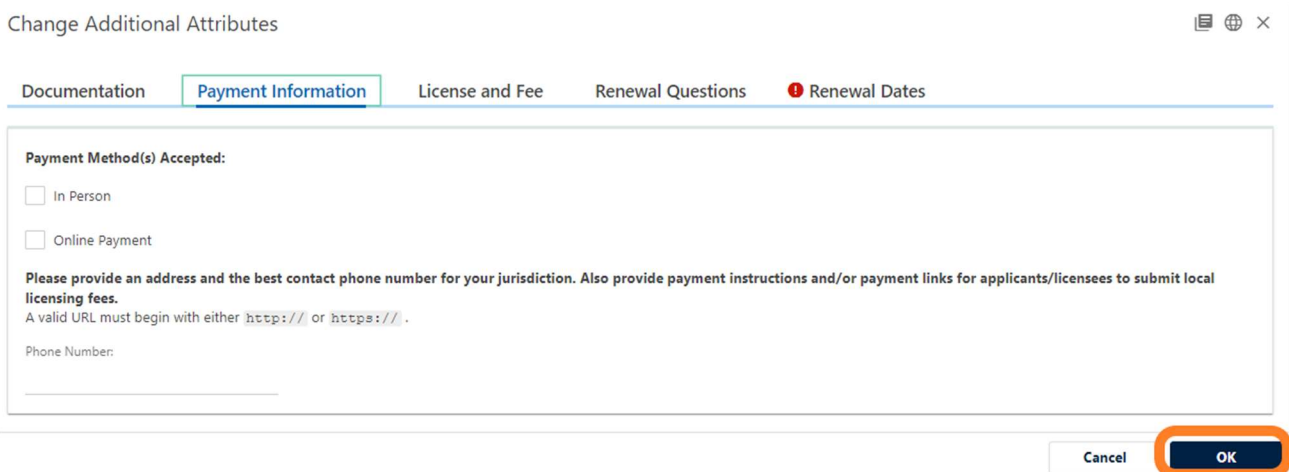

# How To Enter License Types and Fees In ALP:

1. From the Home Screen, select the Manage My Profile link located in the top right corner.

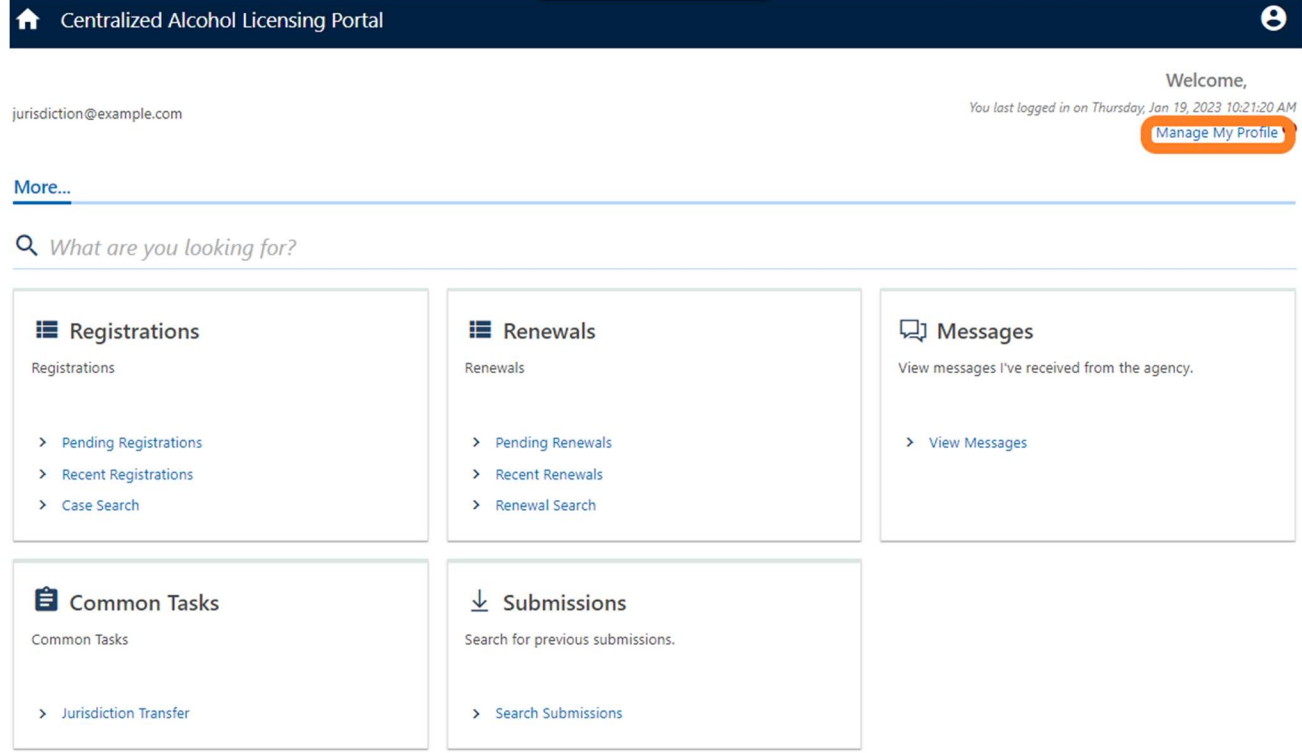

HOW TO USE THE ALCOHOL LICENSE PORTAL INITIAL REGISTRATIONS

Ī

#### 2. Select Change Additional Attributes.

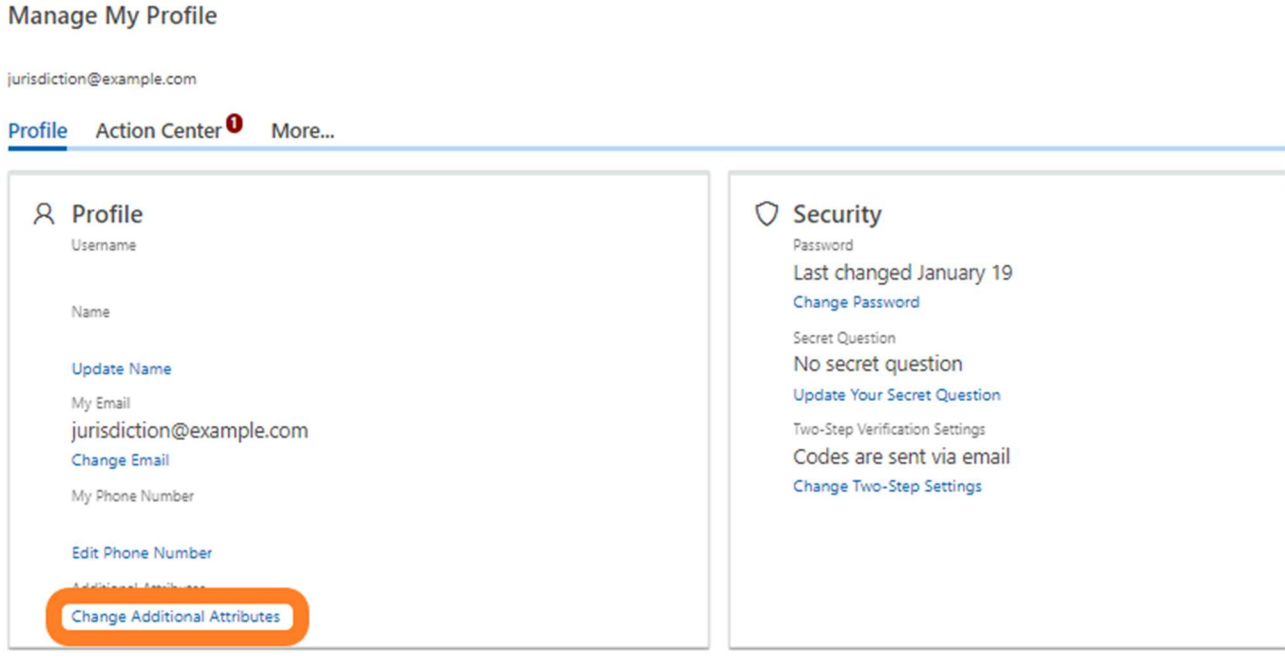

#### 3. Select the "License and Fee" tab.

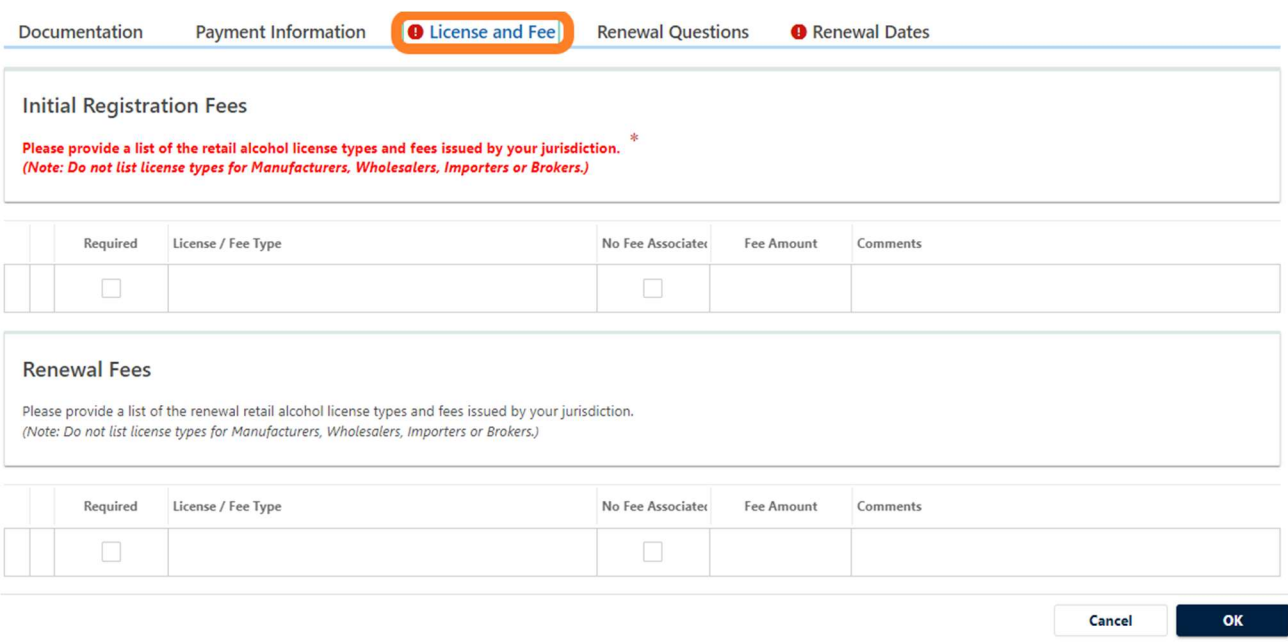

4. Enter license types and the associated fees. Please provide detailed information regarding prorated fees, if applicable.

Ī

georgia

Note: The required column is only to be checked if the fee(s) is applicable to any license type. For example, if each license type must pay a required application processing fee, then you would list the name of the fee, fee amount, and check required. Every applicant will see that the fee is automatically charged at the end of the Georgia Tax Center registration. Do not check the box for specific license types (e.g. consumption beer/wine, retail beer/wine, and etc.). If done so this will disallow the applicant to choose which license they are requesting from your jurisdiction.

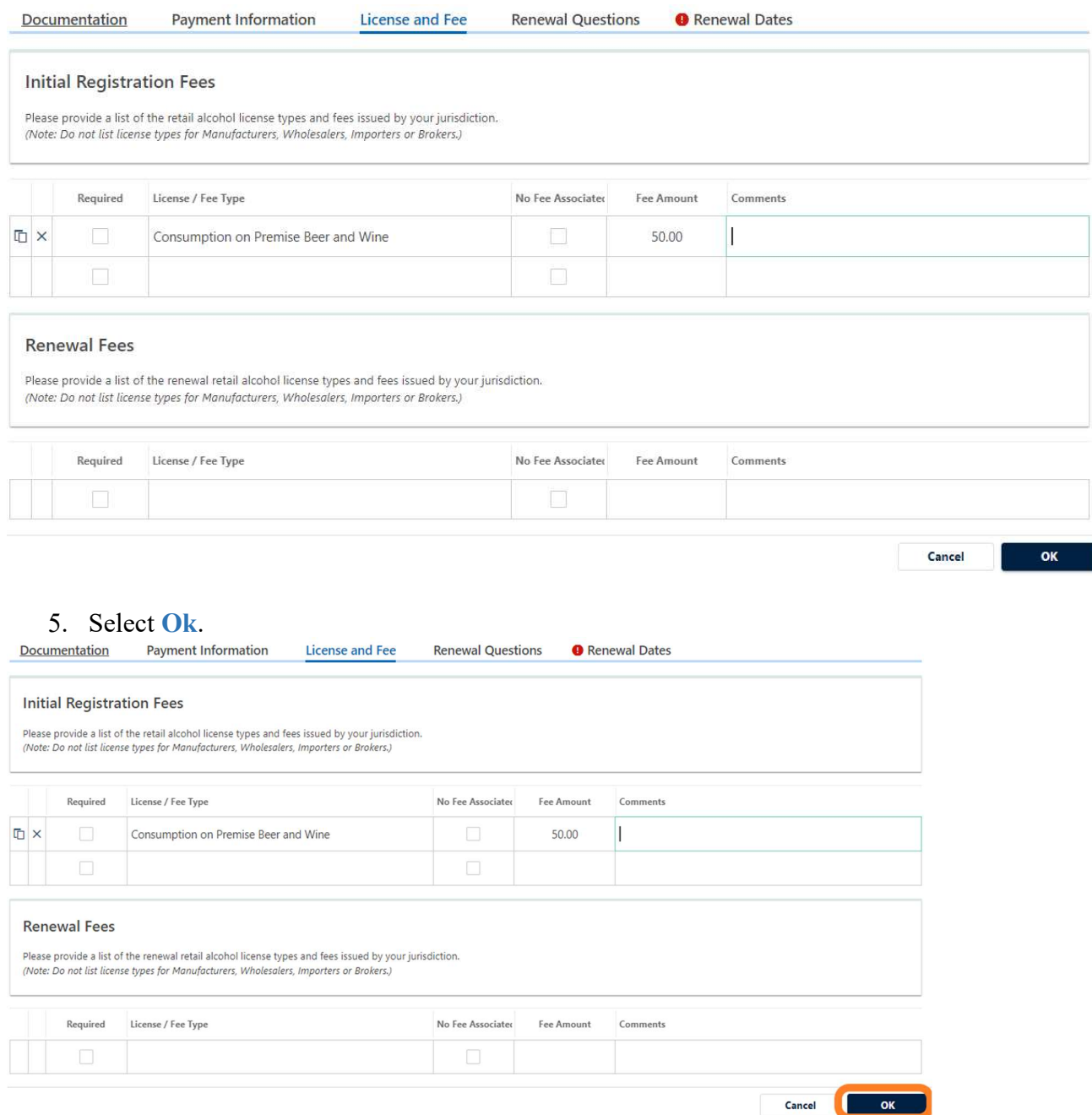

### How To Conduct A Registration Case Search:

1. From the Home Screen Locate the "Registrations" box.

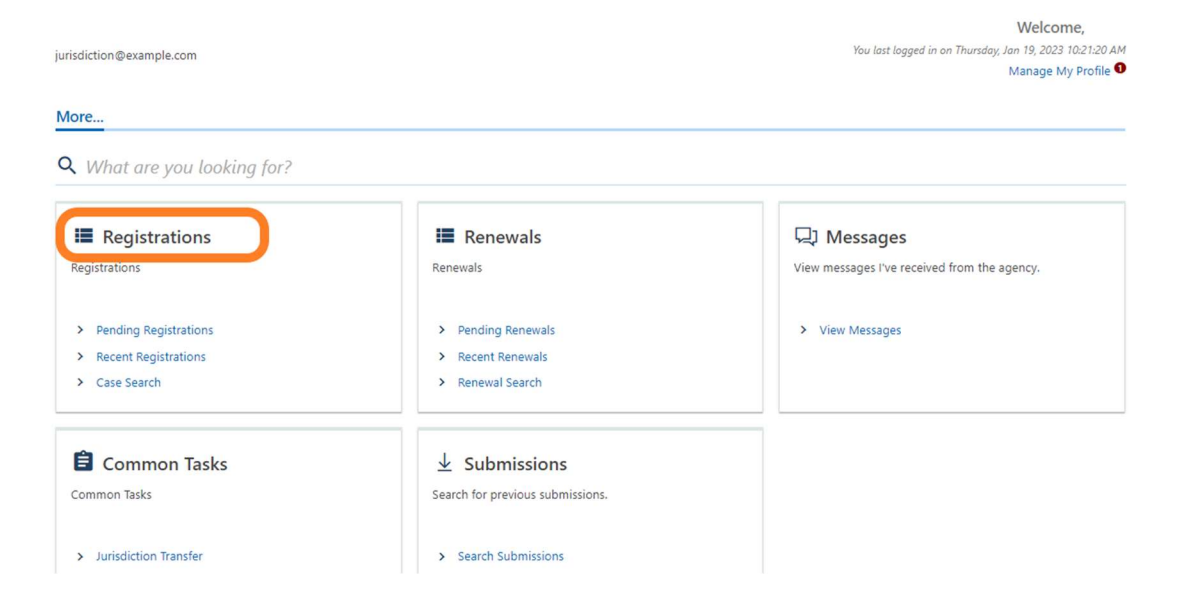

2. Select the Case Search Hyperlink.

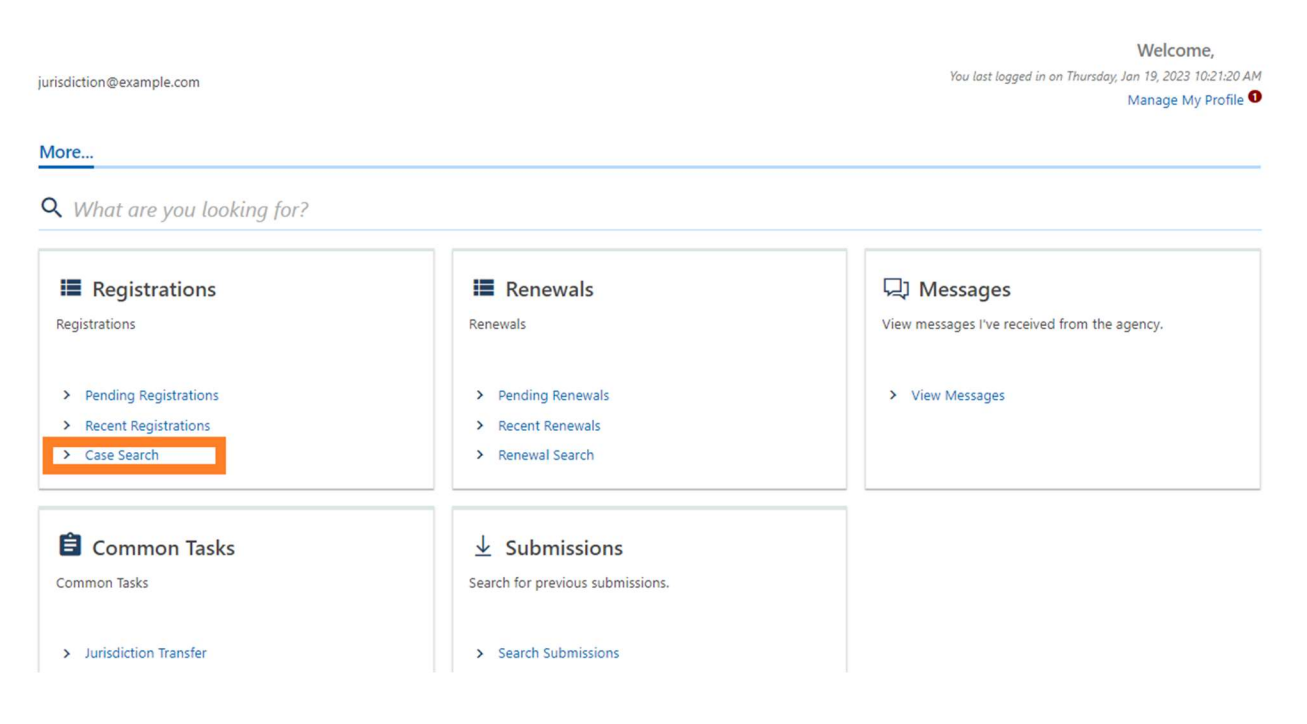

### **georgia** HOW TO USE THE ALCOHOL LICENSE PORTAL INITIAL REGISTRATIONS

Ī

3. Enter your desired criteria (at least one is required to generate the search). Once entered select Generate.

#### Note: This function is limited to a 6-month interval unless other search criteria is entered.

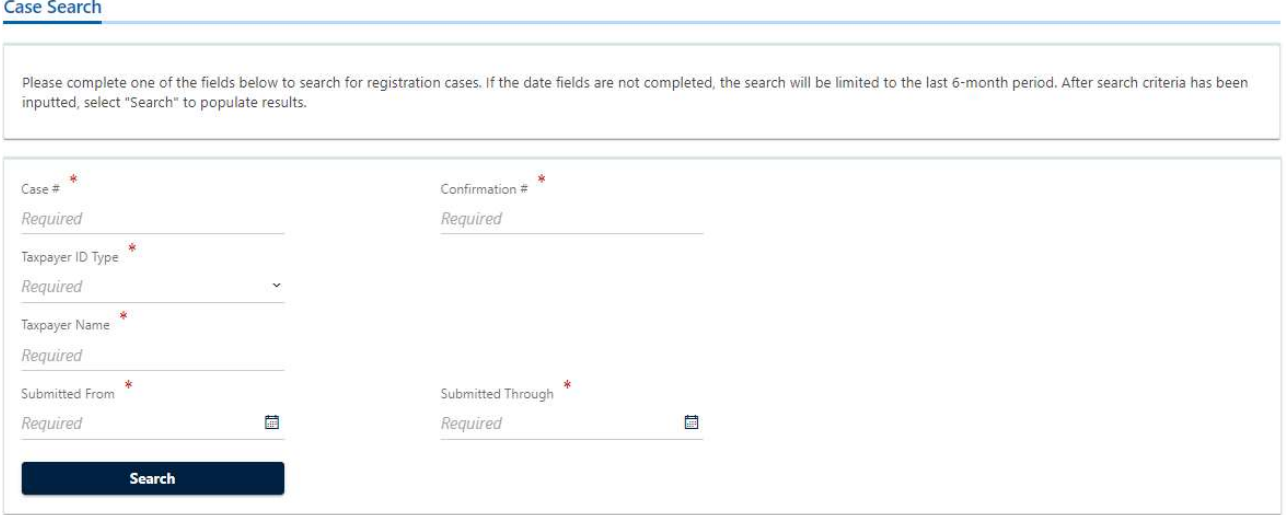

# How To Complete A Jurisdiction Transfer Request:

1. From the Home Screen Locate the "Common Tasks" box.

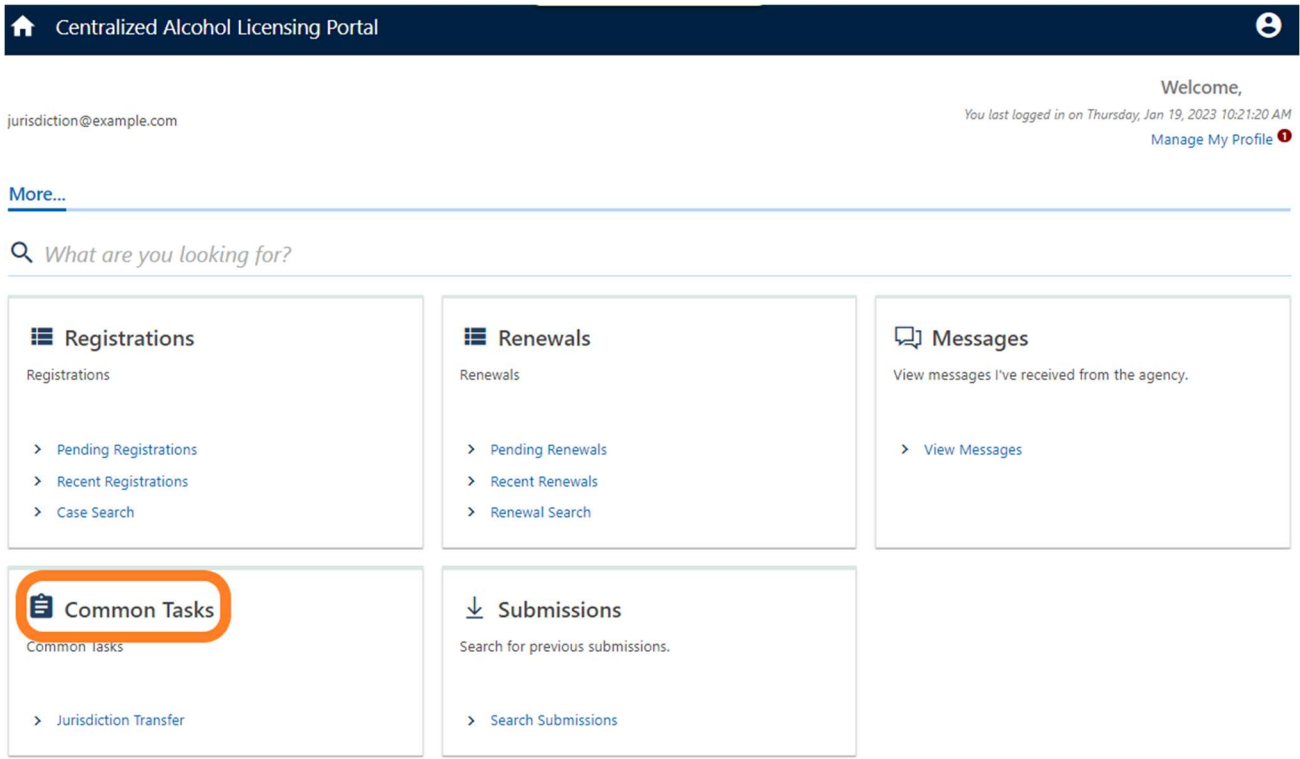

### 2. Select the Jurisdiction Transfer Hyperlink.

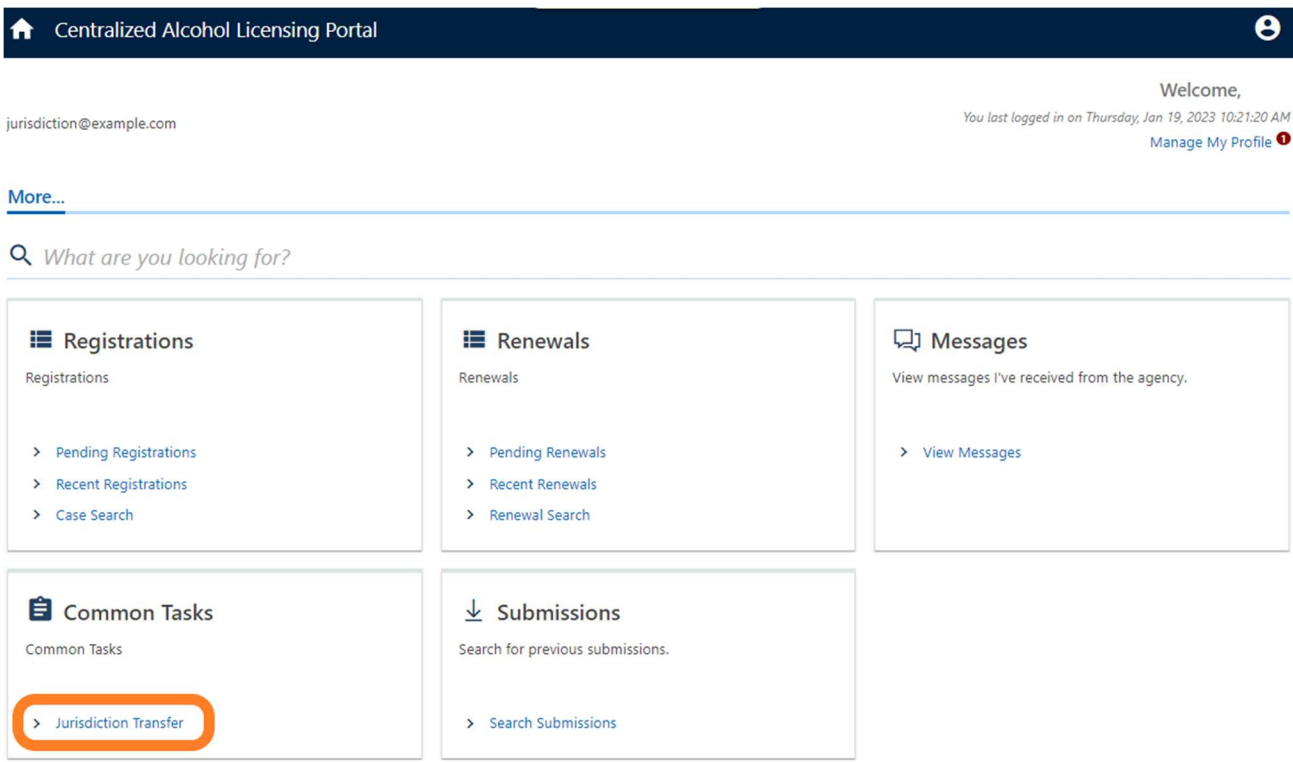

3. Enter the details to transfer a case.

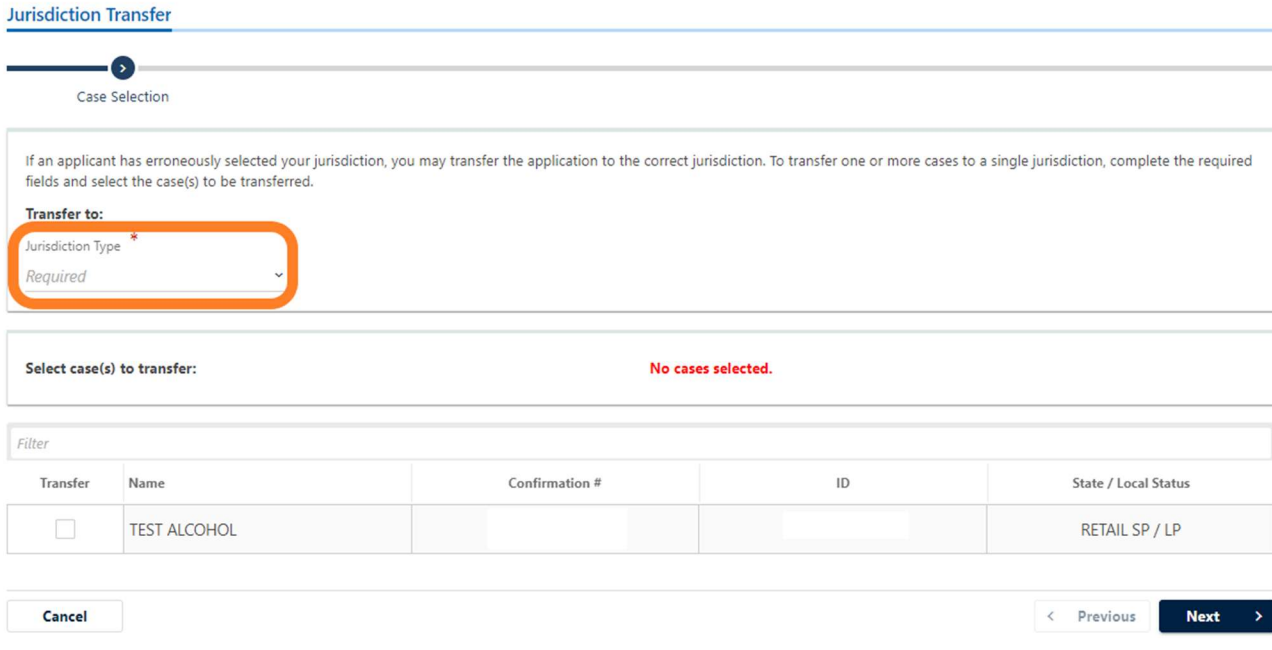

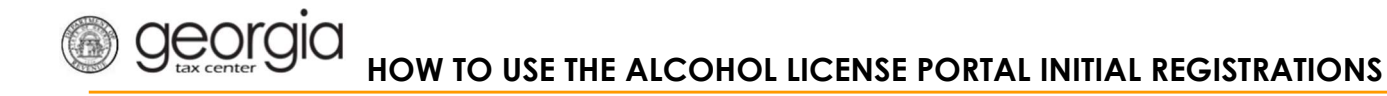

4. Select the case you wish to transfer.

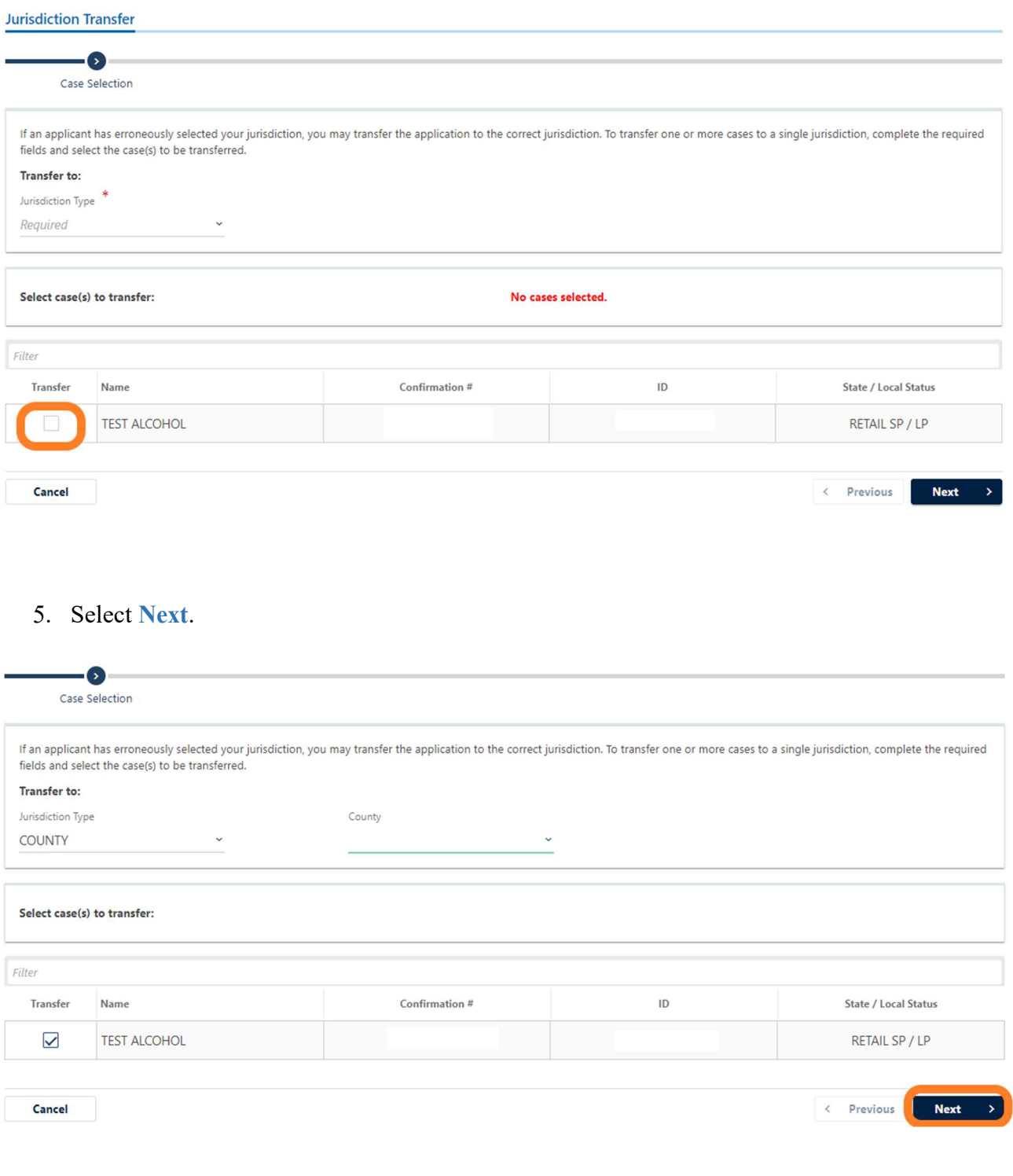

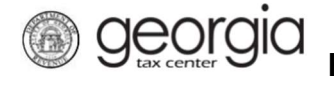

# HOW TO USE THE ALCOHOL LICENSE PORTAL INITIAL REGISTRATIONS

6. Review your request.

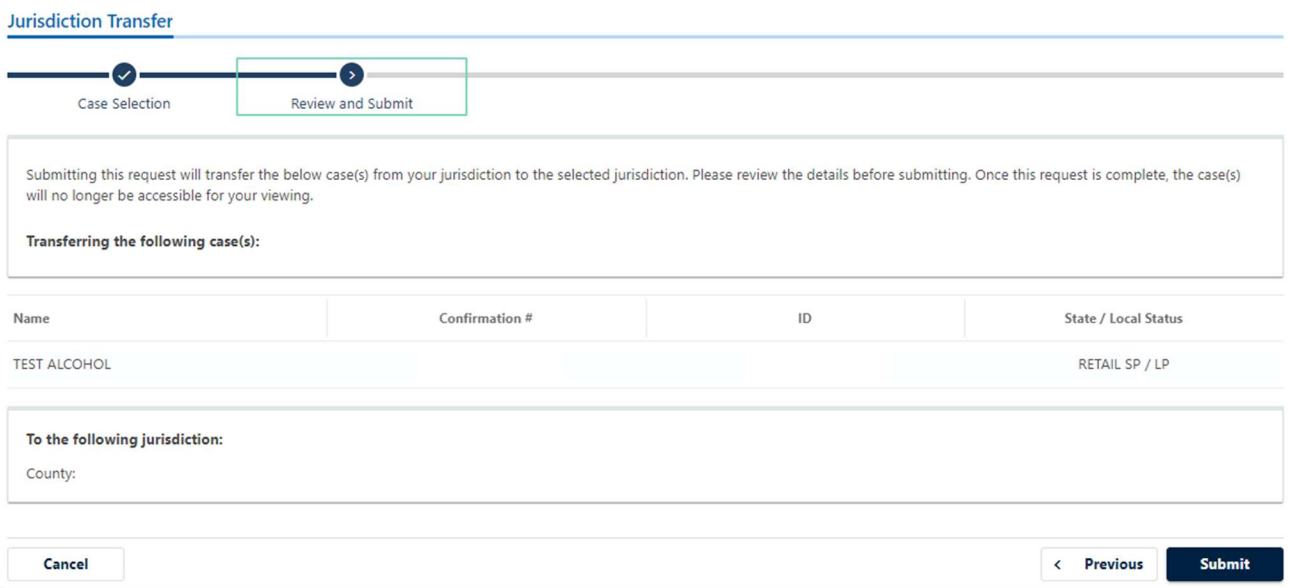

Ī

#### 7. Select Submit.

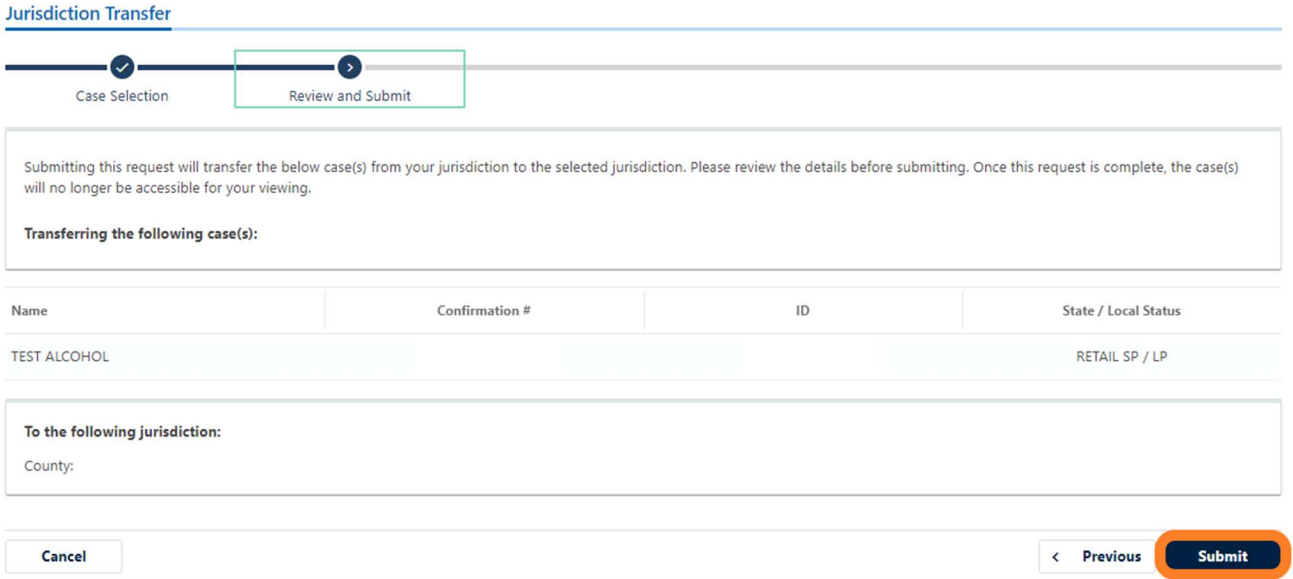

Welcome

### How To View Initial Pending Applications:

1. On the home page, select the Pending Registrations hyperlink located within the "Registrations" box to display all registration cases for your review.

Ī

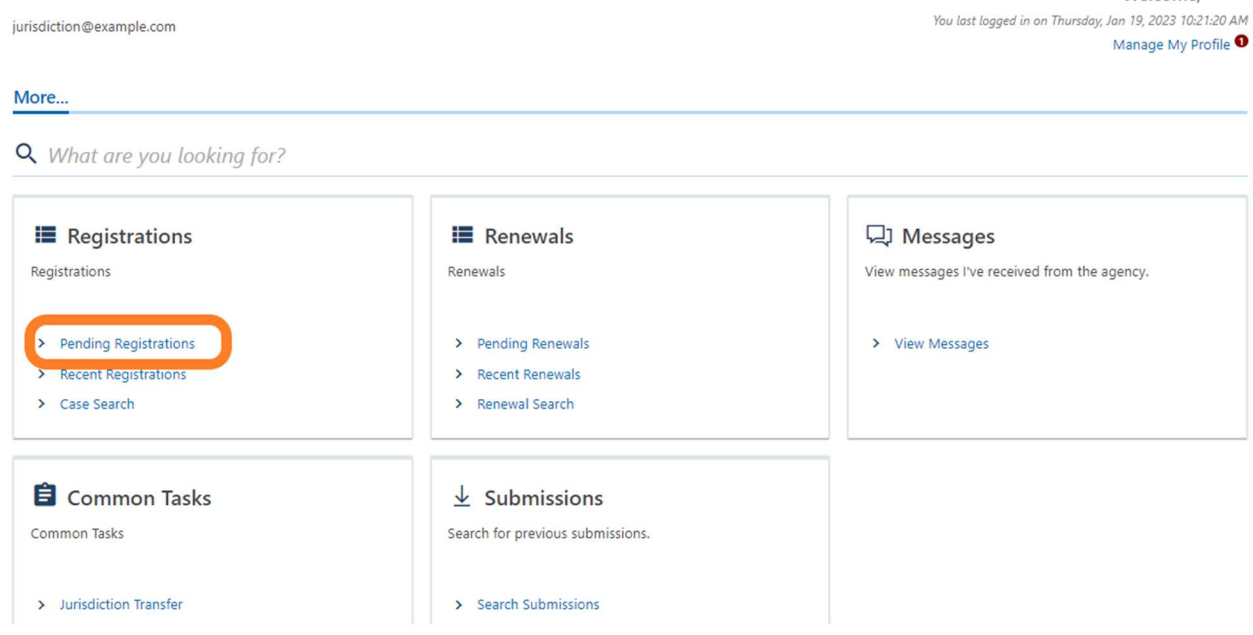

NOTE: Selecting the Legal Business Name hyperlink provides additional customer information

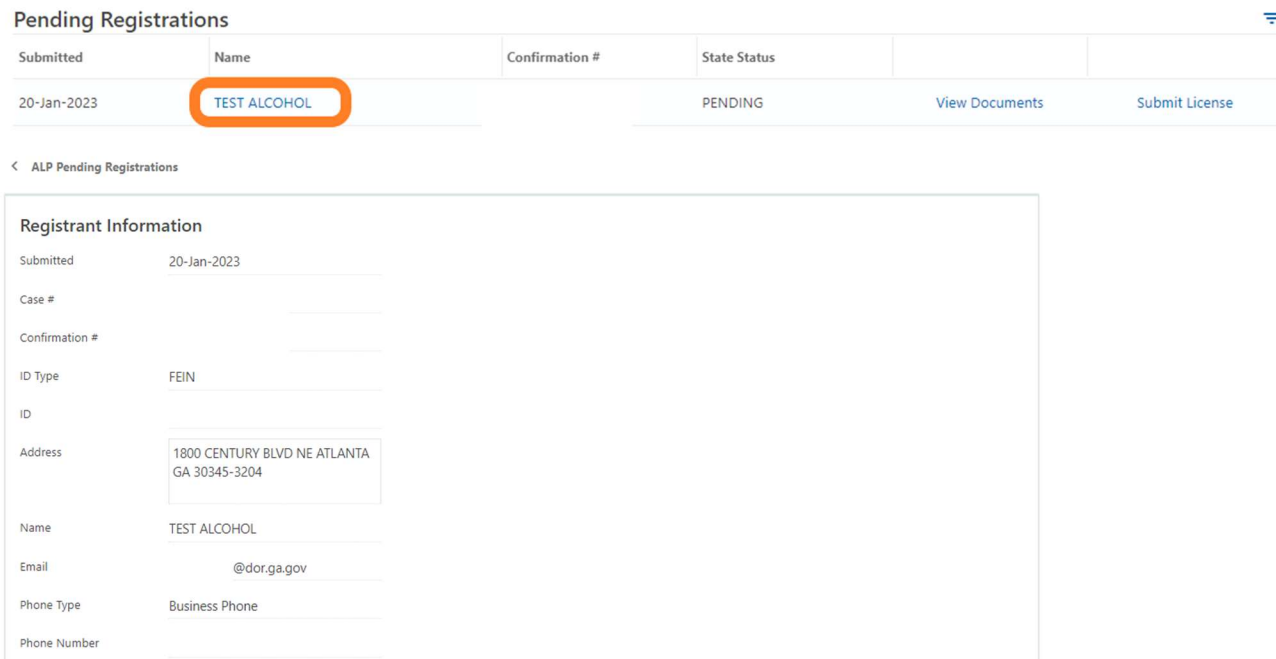

2. Select the View Documents hyperlink to view the DOR Alcohol Application PDF, Required Documentation, and State Background Information, if applicable.

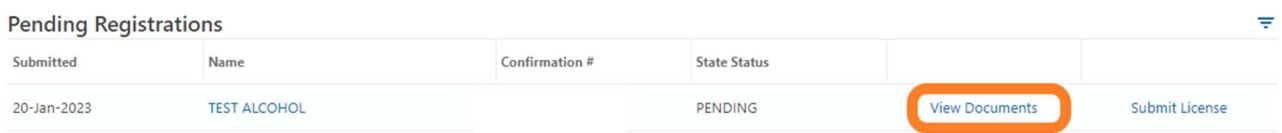

NOTE: You may open the PDFs by selecting the applicable link. The DOR Alcohol Application PDF will indicate what the applicant entered on the Georgia Tax Center application. It will provide the year in which they are requesting the license, the license type they requested from the state (which may differ from your license type names), which license type they are requesting from your jurisdiction, officer details, and much more.

< ALP Pending Registrations

### **Registration Attachments**

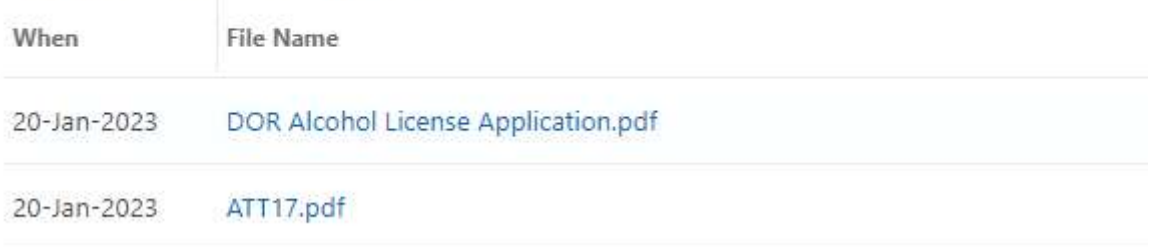

# How To Approve An Initial Application:

1. Upon selecting the **Pending Registrations** hyperlink, locate the appropriate case to approve.

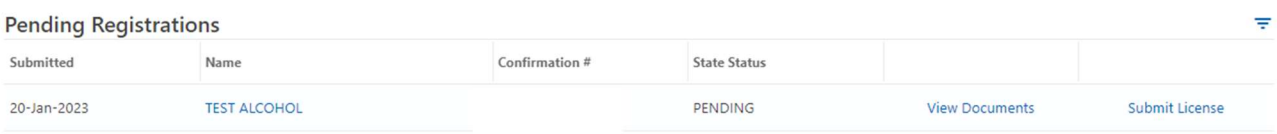

#### 2. Select the Submit License hyperlink.

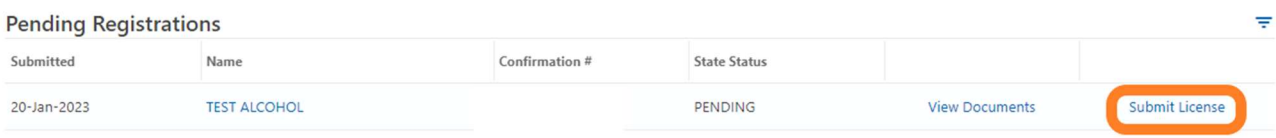

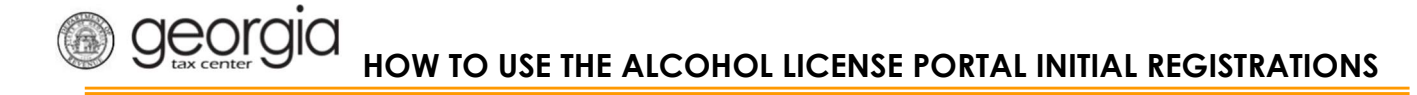

3. Answer Yes to the approval question.

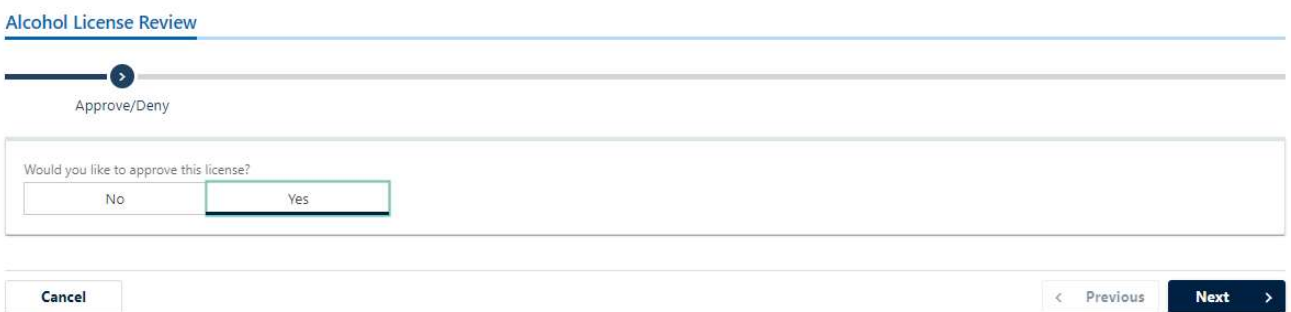

4. Enter the license type, license number, attach a copy of the license, and then select NEXT.

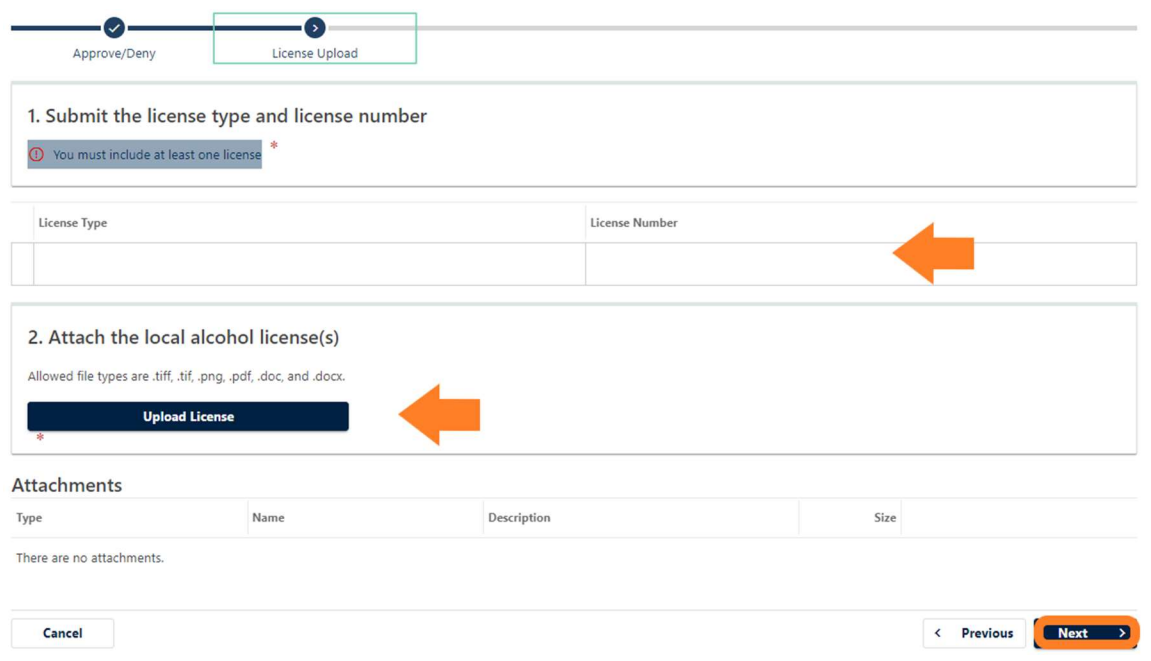

5. Review your request and select Submit.

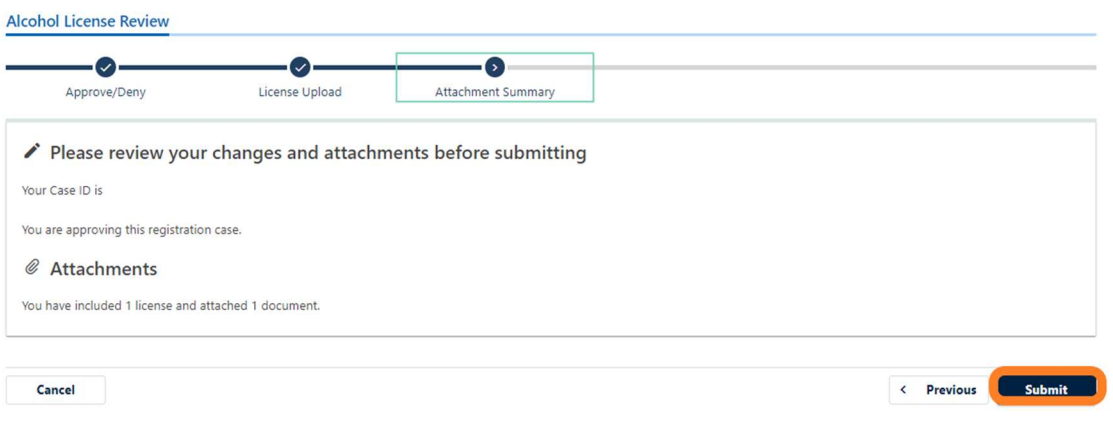

# How To Deny An Initial Application:

1. Upon selecting the Pending Registrations hyperlink, locate the appropriate case to deny.

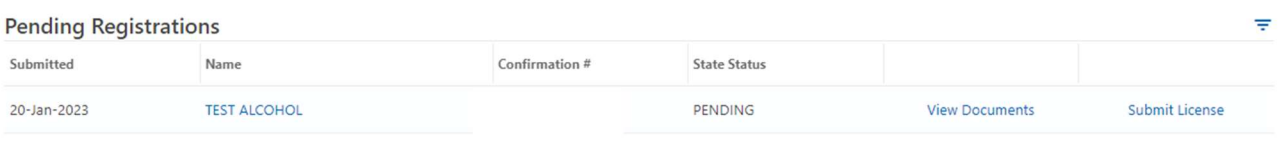

### 2. Select the Submit License hyperlink.

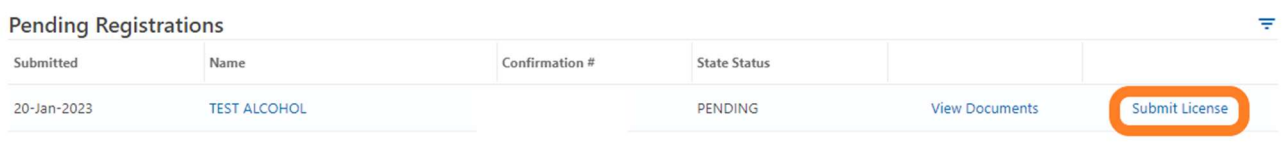

#### 3. Select No and provide the reason(s) the license was denied, then select NEXT.

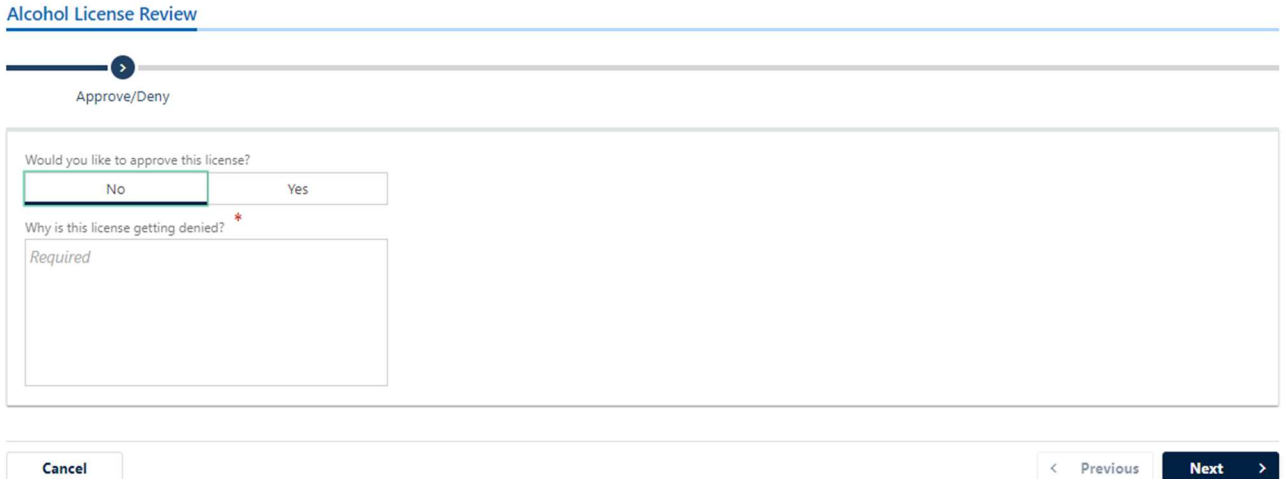

#### 4. Review your request and select Submit.

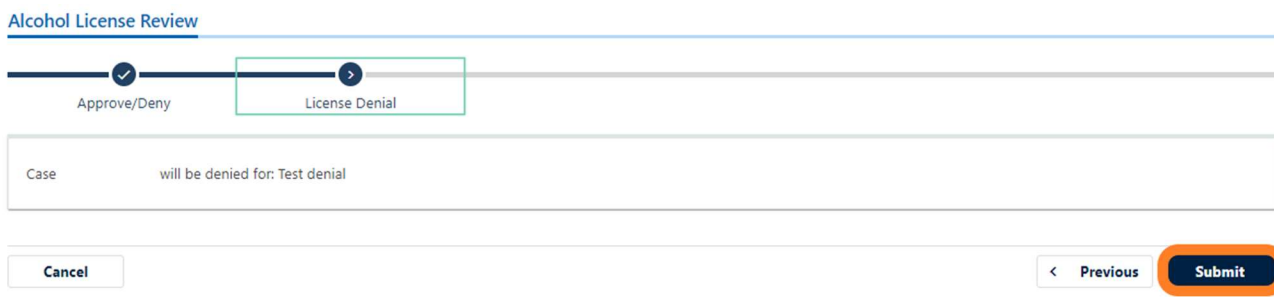

### How To Modify A License:

NOTE: This request can be used to change the status of a license from approved to denied or denied to approved. You may also submit a license that has been updated or corrected (e.g., a suite number has been added to the address)

Ī

1. Locate and select the Recent Registrations hyperlink under the "Registrations" box.

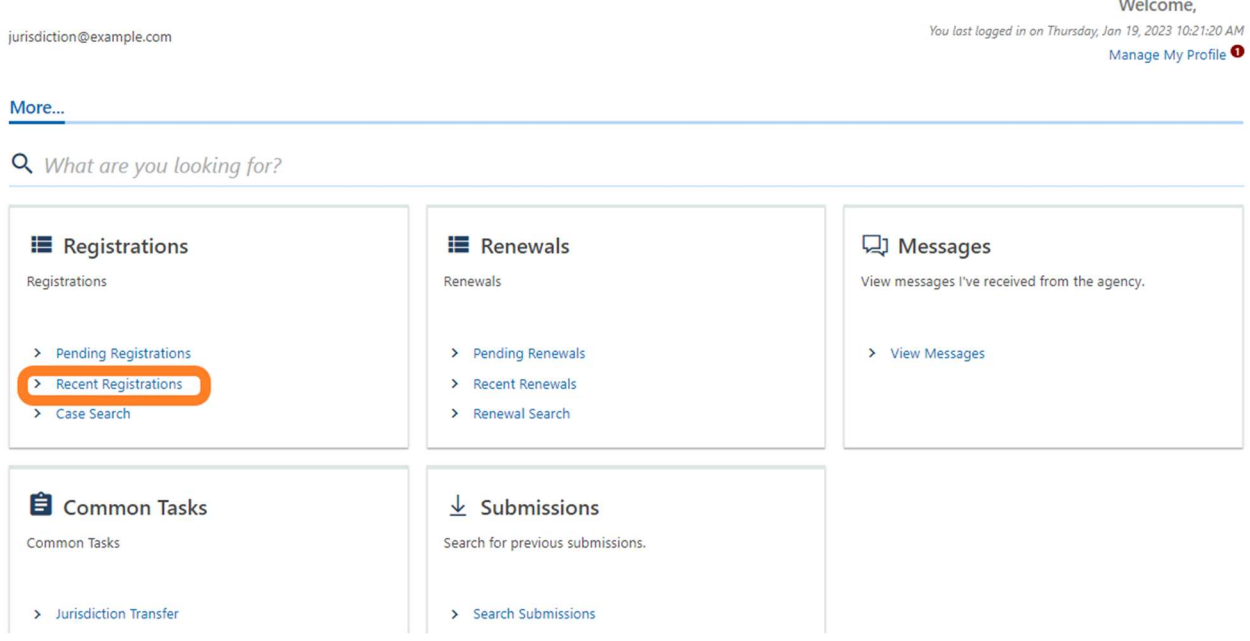

2. Locate the case to be modified and select the **Modify License** hyperlink. (Note: You may filter by name, but if the case is more than 30 days old, you will need to utilize the case search feature).

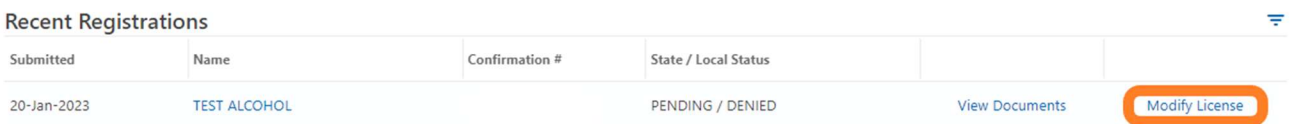

3. Make the appropriate changes and select NEXT.

 $\mathbf{r} = \mathbf{r} \cdot \mathbf{r}$ 

#### Fig.1 Changing status of the license from denied to approved.

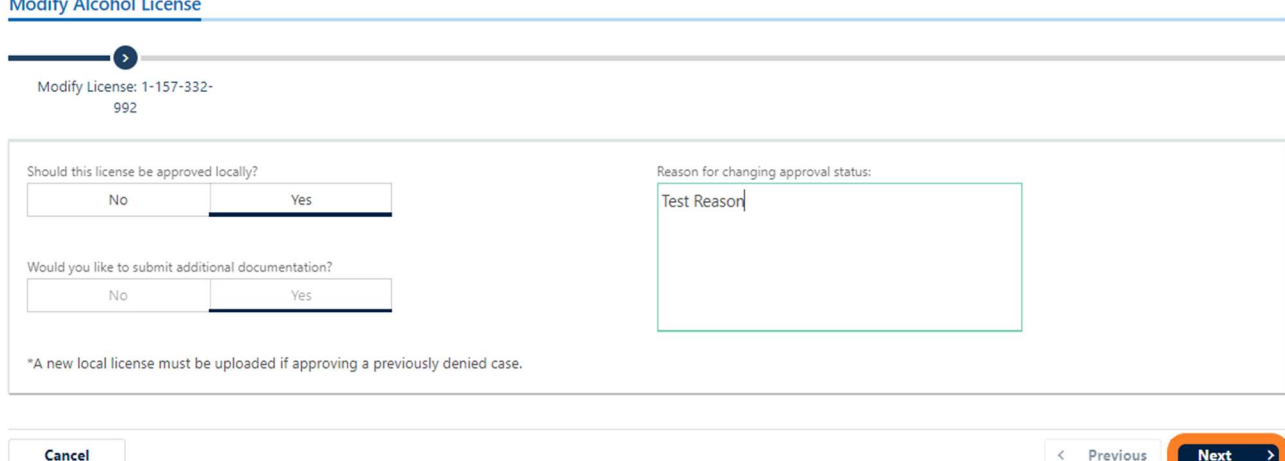

#### Fig.2 Changing the status of the license from approved to denied. Reason for denial is required. **Modify Alcohol License**

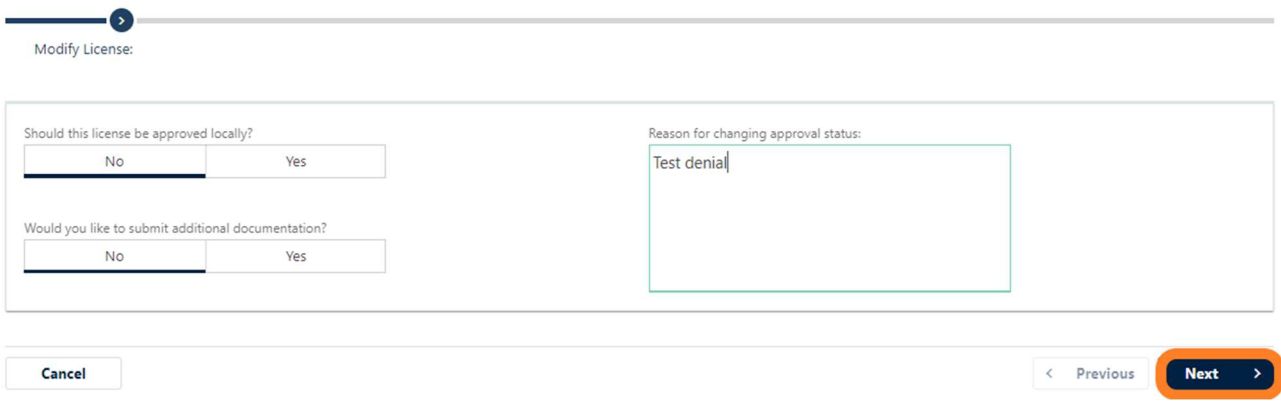

HOW TO USE THE ALCOHOL LICENSE PORTAL INITIAL REGISTRATIONS

4. Review your request and select Submit.

georgia

Cancel

#### Fig.1 Confirm approval of license. Note you will need to attach a copy of the local license before submission.

Ī

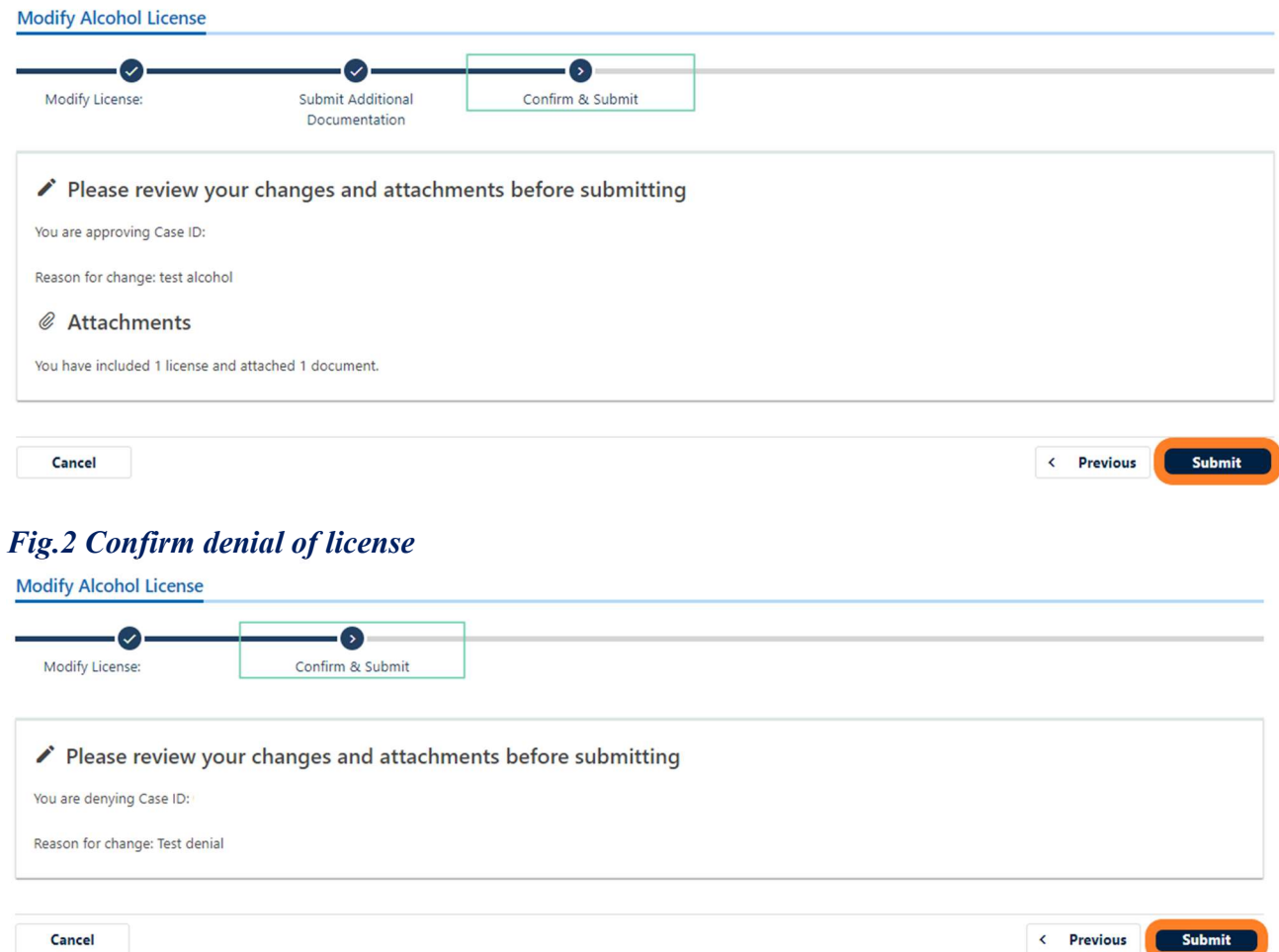

### How To View Your Submissions:

On the home page, select the Search Submissions hyperlink located within the "Submissions" box.

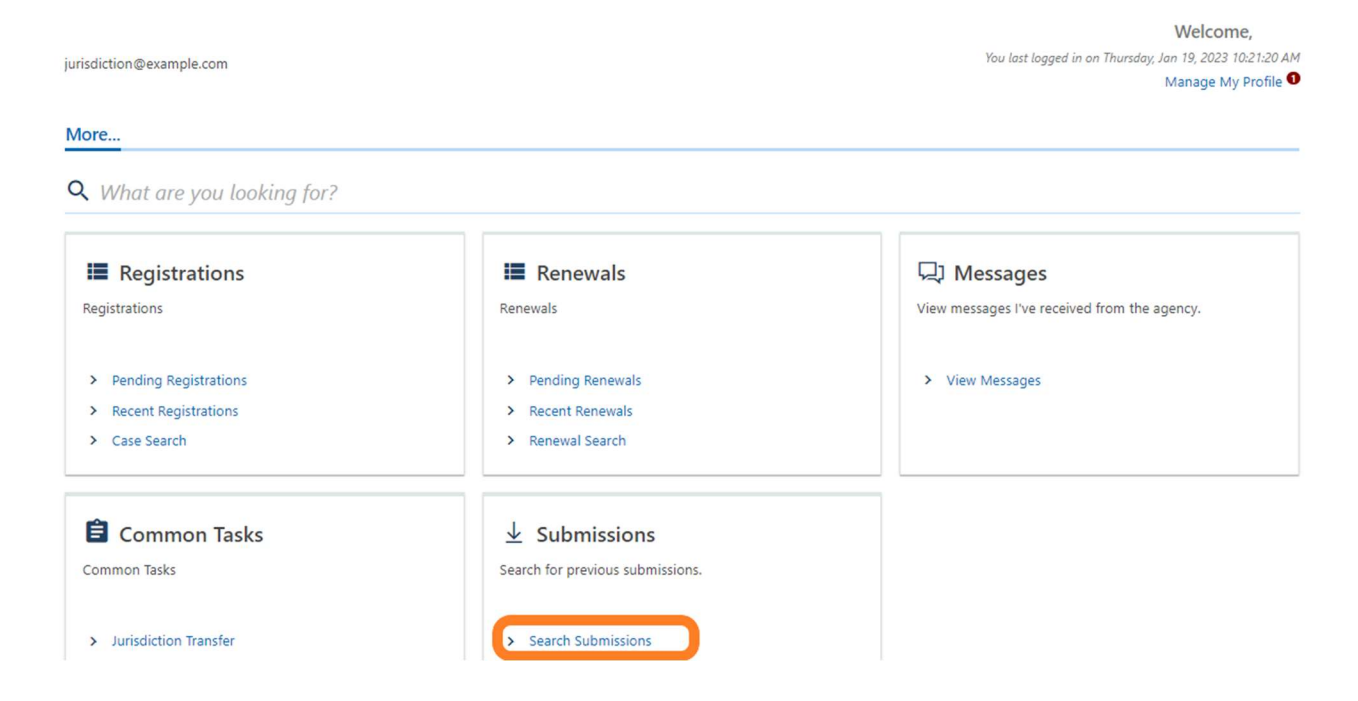

Pending Tab (A copy of the local license or a denial of the local license that has been submitted but pending processing in the system); and

Processed Tab (An approval or denial of a local license that has been submitted and processed).

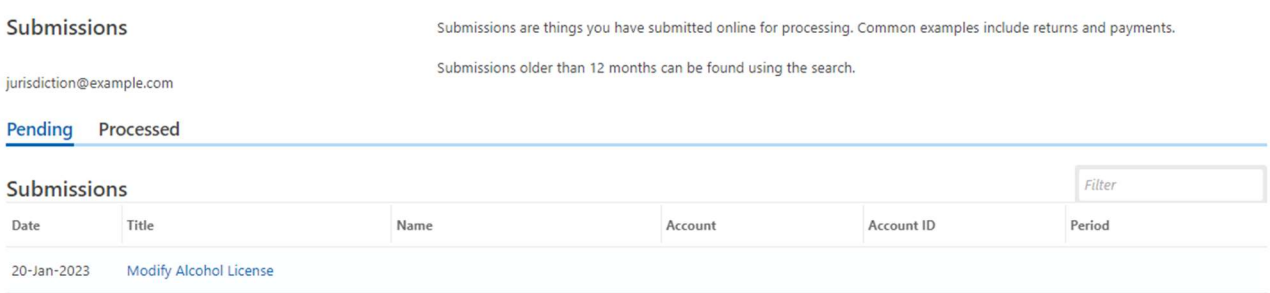

### How To View Correspondence:

On the home page, select View Messages located within the "Messages" box.

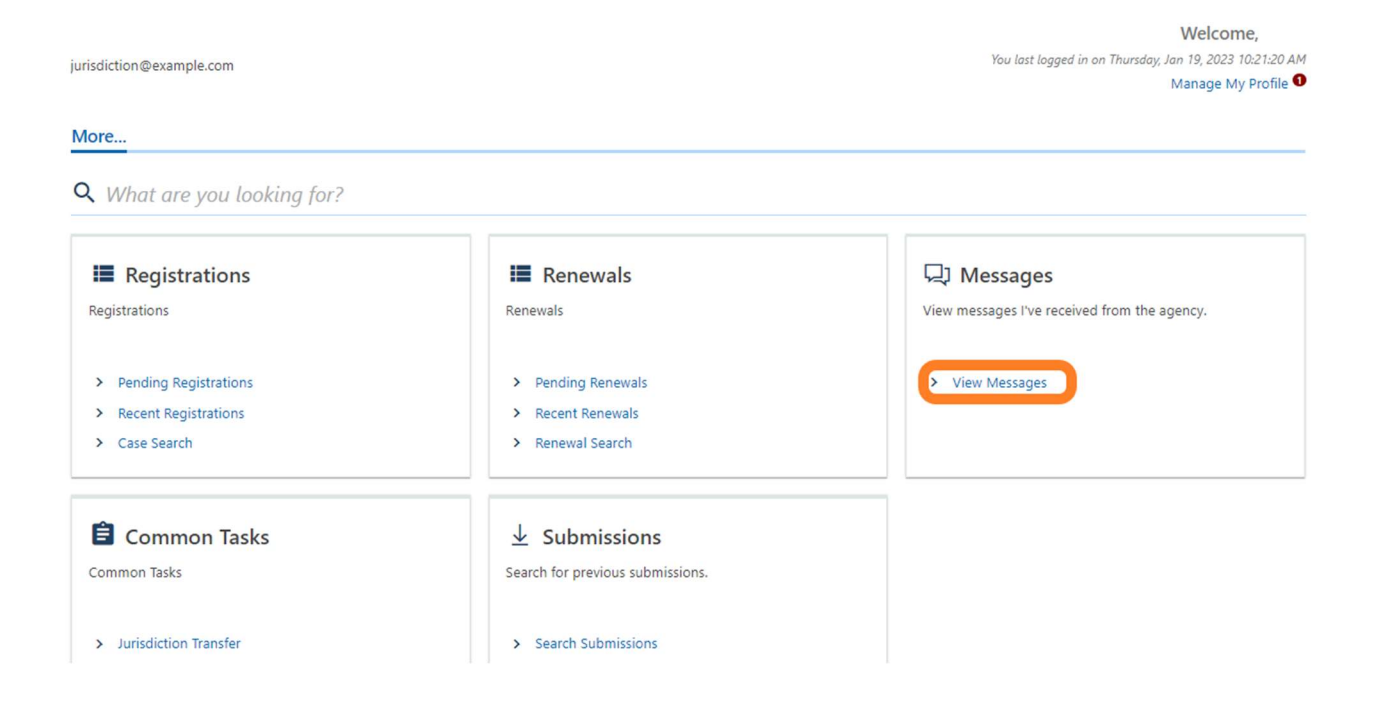

You may select the blue hyperlink to open the unread message.

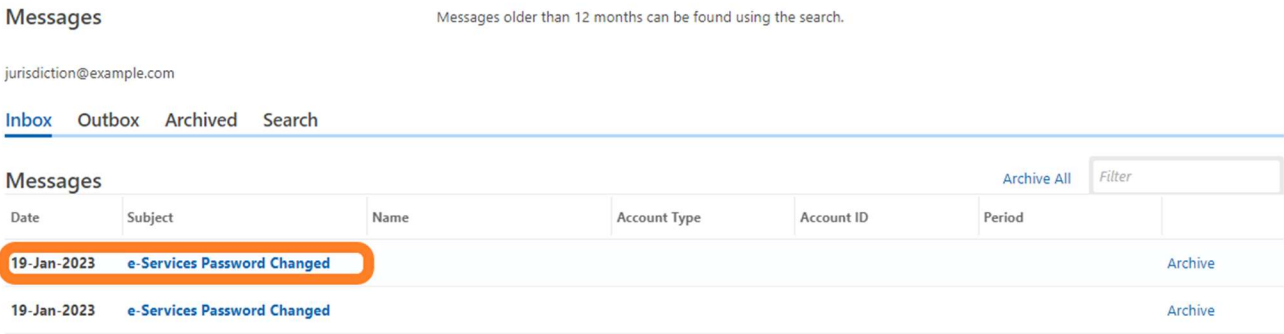